**پودمان 1**

# **سرويس و نگهداري دستگاههاي پرينتر و اسکنر**

چاپگر یا پرینتر)Printer )یکی از دستگاههای خروجی رایانه است که دادههای ذخیره شده روی رایانه، موبایل و تبلت را روی انواع کاغذ چاپ میکند. با استفاده از یک پرینتر شما از سند یا عکس مورد نظر که در حافظه رایانه یا گوشی تلفن همراه خود دارید میتوانید به تعداد دلخواه روی سطوح مختلف مانند کاغذ يا پارچه چاپ کنید. چاپگر یکی از پرکاربردترین وسیلههای جانبی کامپیوتر است. اولین پرینتر الکترونیکی در سال ۱۹۶۸ وارد بازار شد. پرینترهای اولیه کیفیتی پایین داشتند و بسیار کند عمل میکردند. در سالهای ۱۹۸۴ و ۱۹۸۵ با معرفی اولین پرینتر لیزری، تحول بزرگی در صنعت چاپ رومیزی بهوجود آمد. در فرهنگستان زبان و ادبیات فارسی، کلمه فارسی چاپگر را برای پرینتر انتخاب کردهاند. بنابراین بهمنظور پاسداشت ادبیات فارسی و اشاعه کلمات جایگزین، درقسمتهای بعدی از این کلمه هم استفاده خواهیم کرد. پویشگر یا اسکنرها برعکس چاپگرها، دستگاههای ورودی رایانه هستند که بهآسانی میتوانیم اطالعاتی مانند متون دست نوشته و عکس را به اطالعاتی دیجیتالی تبدیل کنیم و به رایانه انتقال دهیم.

اسکنرها در انواع مختلفی ساخته میشوند. در زبان فارسی کلمه پویشگر برای اسکنر در نظر گرفته شده است.

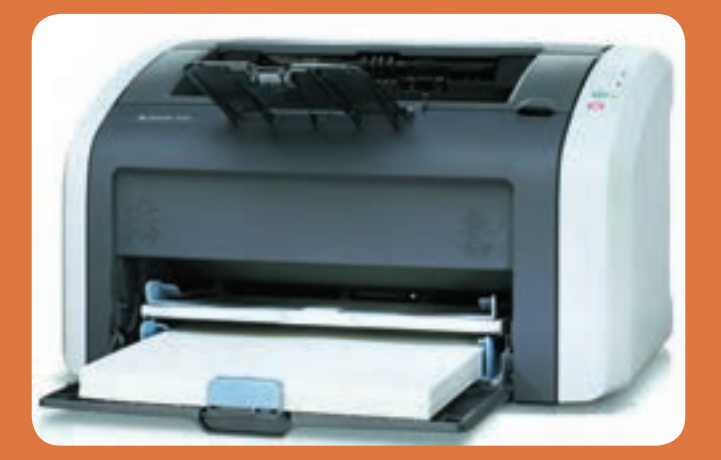

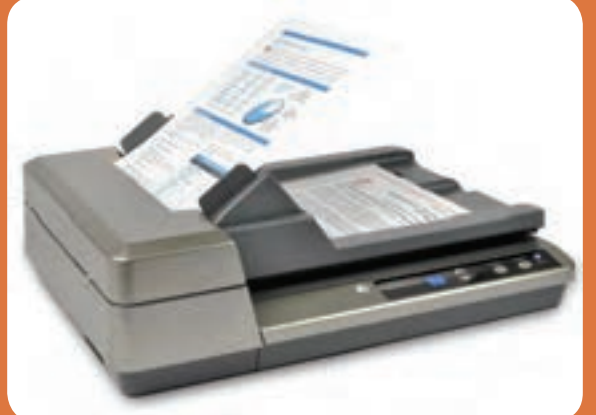

# **واحد یادگیری 1**

# **نصب و راهاندازي پرينتر و اسکنر**

**آيا تا بهحال فکر کردهايد**

چگونه میتوانیم اطالعات، عکسها و متون را به رایانه منتقل کنیم؟ چگونه میتوانیم اطالعات، عکسها و متون را از کامپیوتر خارج کنیم؟ یک پرینتر از چه بخشهایی تشکیل شده است؟ یک اسکنر از چه بخشهایی تشکیل شده است؟ فرایند اجرای پرینت روی کاغذ یا هر رسانه دیگر بهوسیله یک پرینتر چگونه انجام میشود؟ اسکن متن یا تصویر توسط یک اسکنر چگونه اجرا میشود؟ چگونه میتوان یک پرینتر و اسکنر را نصب، راهاندازی و سرویس کرد؟

پس از اتمام این واحد یادگیری، فراگیرنده عالوهبر کسب مهارت در استفاده از دفترچه راهنمای کاربری دستگاهها باید توانایی نصب، راهاندازی و بهکارگیری یک اسکنر و پرینتر لیزری را نیز بهدست آورد. همچنین كسب مهارت الزم در تشخیص عیوب احتمالی متداول کاربری در بخشهای نرمافزاری و سختافزاری براي تعمیر و سرویس این دستگاهها نیز از موارد دیگری است که در این واحد یادگیری حاصل میشود. یادآور میشود که با استفاده از پرینتر اطالعات از کامپیوتر خارج شده و بهصورت یک سند چاپی در اختیار افراد قرار میگیرد. اسکنر کمک میکند تا اطالعات چاپ شده را به کامپیوتر منتقل کنیم. چون در چاپگر از مواد خاص مانند تونر استفاده میشود، نکات ایمنی، بهداشت، مهارتهای غیر فنی مانند مسئولیتپذیری، کارگروهی، نظم در کار، توجه به محیطزیست و اخالق حرفهای با توجه به اهمیتی که دارد باید در تمام موارد رعایت شود.

**استاندارد عملکرد**

نصب و راهاندازی دستگاههاي پرینتر و اسکنر

**1ـ 1ـ مواد، تجهیزات و ابزار مورد نیاز**

اسکنر ـ پرینتر لیزری ـ کابل استاندارد برق ـ کابل USB ـ کاغذ در اندازههای3A، 4A، 5A ـ رایانه ـ لوازمالتحریر ـ پنس ـ دستمال نخی ـ الکل صنعتی ـ تینر ـ دستکش ـ روپوش کارـ ماسک ـ ابزار عمومی برق و مکانیک ـ لوازم لحیمکاری و ابزار خاص مرتبط.

**2ـ 1ـ پرینتر )Printer)**

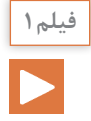

فیلم مربوط به معرفی و بررسی انواع چاپگر را ببینید.

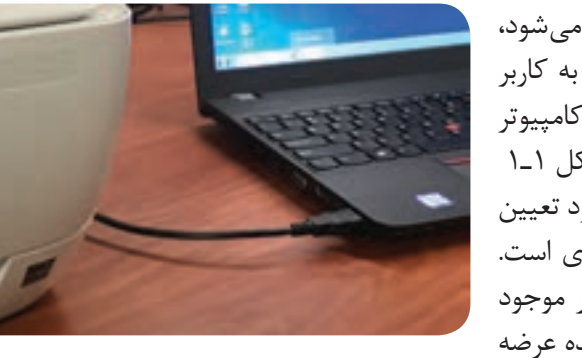

**شکل 1ـ1ـ چاپگر**

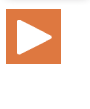

پرینتر که در زبان فارسی از آن با نام چاپگر یاد میشود، یکی از تجهیزات جانبی رایانه است. چاپگر، به کاربر کمک می کند تا متن یا تصویر ایجاد شده در کامپیوتر را بر روی کاغذ بهصورت دلخواه چاپ کند،شکل 1ـ1 نحوه کار یک چاپگر براساس ساختاری که دارد تعیین میشود و عملکرد هر مدل متفاوت از دیگری است. انواع پرینترها با ساختارهای متفاوت در بازار موجود هستند که از سوی شرکتهای مختلف سازنده عرضه شدهاند و صرفنظر از کیفیت خروجی، توانایی عملکرد متفاوتی نیز دارند.

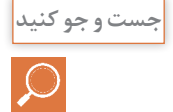

با جستجو در رسانههای مختلف حداقل 5 مدل مختلف پرینتر و نام شرکتهای سازنده آنها را **جست و جو كنيد** بیابید

چاپگرها با توجه به فناوریهای نوین برای کار چاپ به انواع گوناگون دستهبندی میشوند. برخی از مهمترین انواع متداول، به شرح زیر است که به بررسی اجمالی آنها میپردازیم. 1ـ پرینترهای سوزنی 2ـ پرینترهای حرارتی 3ـ پرینترهای جوهرافشان 4ـ پرینترهای لیزری

**پرینتر سوزنی )Printer Matrix Dot)** چاپگرهای سوزنی يا نقطه ماتریسی، از اولين نمونههای چاپگرهایی هستند که به دنيای کامپيوتر عرضه شدهاند. این چاپگرها با استفاده از آرایههایی از پینها، روی یک نوار ریبون )Ribbon )جوهری، که در تماس با کاغذ است ضربه میزند، شکل 2ـ.1

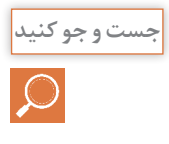

 از پرینترهای سوزنی بیشتر در کدام مراکز استفاده میشود؟ چرا؟ آیا هنوز این پرینترها مورد **جست و جو كنيد** استفاده قرار میگیرند؟ آیا عملکرد چاپگرهای سوزنی مشابه ماشینهای تایپ قدیمیاست؟ مقایسه کنید.

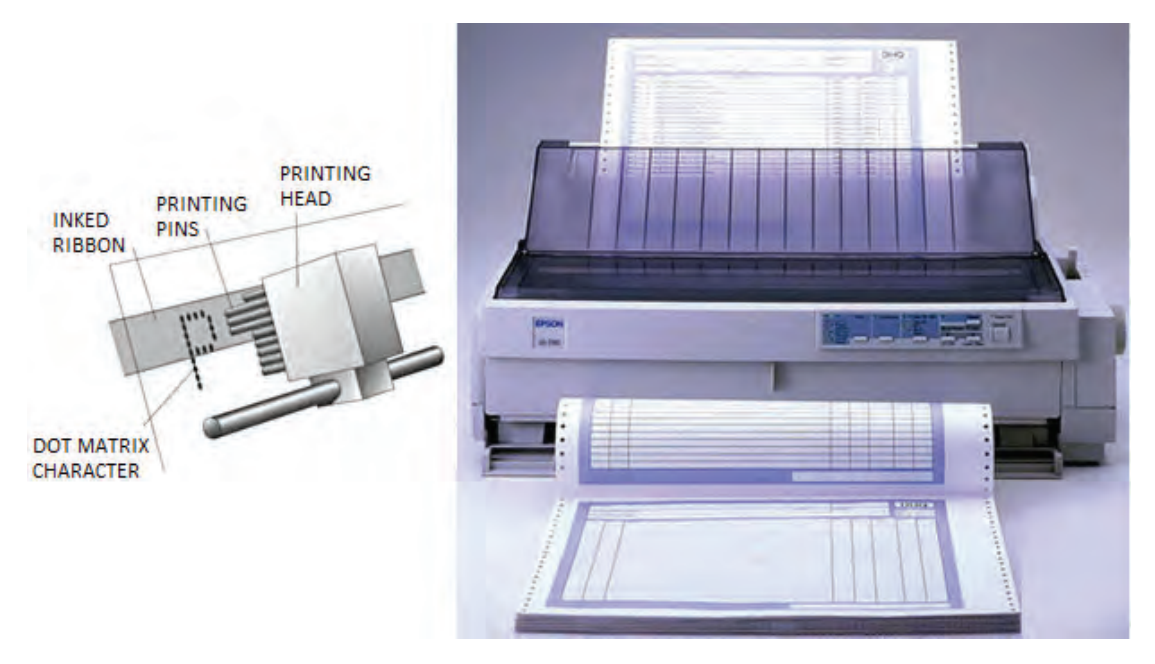

**شکل 2ـ1ـ پرینتر سوزنی**

**مبانی چاپگرهای سوزنی:** همانطور که گفته شد در چاپگرهای سوزنی به منظور چاپ کاراکترها و نصاویر از ضربه سوزنها به یک نوار جوهری استفاده میشود. خروجی چاپگرهای سوزنی معمولاً از کیفیت بسیار باالیی برخوردار نیستند.

از ویژگیهای مهم این نوع چاپگرها، میتوان به چاپ فرمهایی شامل چندین نسخه بهطور همزمان اشاره کرد برخالف چاپگرهای ليزری و جوهر افشان که قادر به چاپ چند نسخه بهصورت همزمان نیستند. سایر ویژگیهای پرینترهای سوزنی عبارتاند از: نویز و سر و صدای بالا $\Box$ هزینه كم مواد مصرفی (نوار ـ ریبون)، شكل ۱ـ۲ | حافظه کم امکان چاپ بر روی کاغذهای پیوسته

**شکل 3ـ1ـ ریبون**

**پرینتر حرارتي )Printer Thermal)**

چاپگر حرارتی یکی از انواع پرینترهاست که با ایجاد گرما یا حرارت متن مورد نظر را روی رول کاغذی مخصوص چاپ میکند. این دسته از چاپگرها برخالف سایر چاپگرهای موجود، نیازی به مواد مصرفی از قبیل جوهر یا شارژ کارتریج ندارند و برای شرایطی مناسب هستند که ماندگاری متن چاپ شده از اهمیت کمتری برخوردار باشد و تعداد پرینت باالیی در روز گرفته شود. این نوع کاربری خاص کامال مناسب درمانگاهها، رستورانها، ایستگاههای مترو، تاکسی تلفنی ها و تمامی مراکزی است که روزانه نیاز به چاپ تعداد بالایی قبض دارند، شکل ۴ـ۱. این روش مشابه روش پرینت اتو است که برای انتقال طرح مدار روی فیبر مدار چاپی استفاده میشود. پرینترهای حرارتی نیاز به هزینههای مواد مصرفی مانند جوهر یا کارتریج را ندارند. در چاپگرهای حرارتی، تنها هزینه چاپ، ً تهیه رول کاغذ مخصوص است که استفاده از این نوع پرینترها را مقرون به صرفه میکند، شکل 5 ـ.1 معموال کاغذ چاپگرهای حرارتی را در بازار با نام فیش پرینتر میشناسندکه بهصورت رول عرضه میشود.

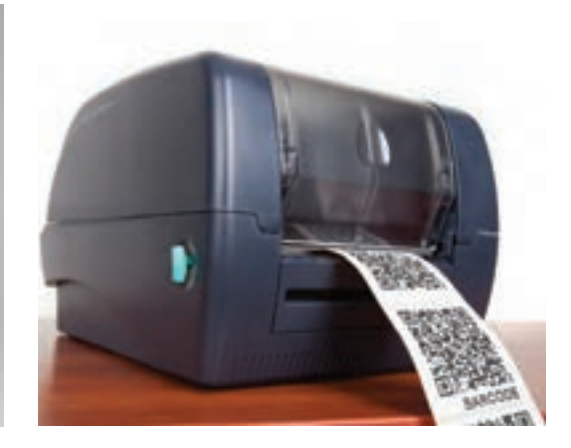

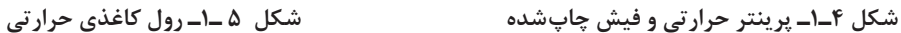

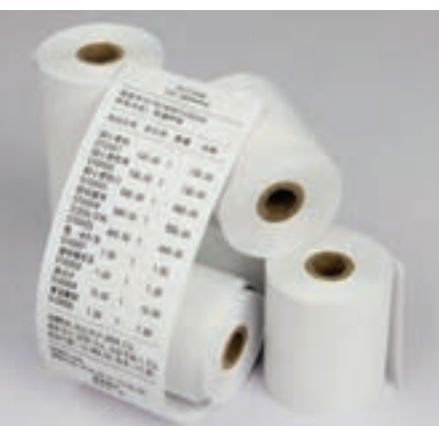

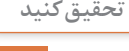

**تحقيق كنيد** 1ـ چرا كاربرد و استفاده از پرینترهای حرارتی در طی سالهای اخیر رشد زيادي داشته است؟ نتیجه را در قالب یک گزارش کوتاه به کارگاه ارائه کرده و در مورد آن بحث کنید. 2ـ اصول کار رولهای کاغذی در پرینترهای حرارتی را بیابید. نتیجه را در قالب یک گزارش کوتاه به کارگاه ارائه کرده و در مورد آن بحث کنید.

در پرینترهای حرارتی از رولهای کاغذ حرارتی استفاده میشود که نسبت به حرارت حساس هستند و چاپ بر اثر حرارت و فشار بر روی آنها انجام میشود. نقطه ضعف این نوع چاپ پاک شدن نوشتهها پس از مدت کوتاهی است. در حال حاضر برای چاپ رسیدهای دستگاه کارتخوان و خودپرداز machine teller Automated) ATM (از این نوع چاپ استفاده میکنند، شکل 6 ـ.1 **شکل 6 ـ1ـ پرینتر حرارتی دستگاه ATM**

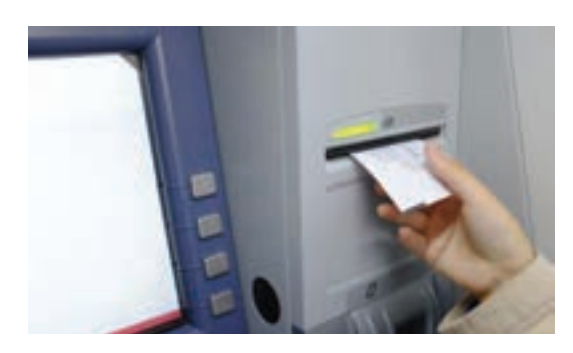

**پرینتر جوهرافشان )Printer Inkjet)** پرینترهای جوهر افشان با پاشیدن نقاط کوچک جوهر بر روی کاغذ کار میکنند و تصاویر رنگی یا سیاه و سفید را تولید میکنند. این چاپگرها با توجه به نوع فناوری که دارند می توانند عکس هایی با کیفیت بالا به وجود آورند، شکل 7ـ.1چاپگرهای جوهرافشان از اواسط دهه 1980 در بازار عرضه شدند و به سرعت عمومیت پیدا کردند. قیمت چاپگرهای جوهر افشان به کیفیت و کارایی آنها بستگی دارد.

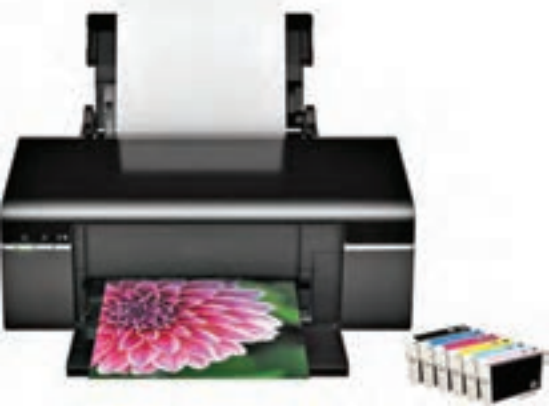

**شکل 7ـ1ـ پرینتر جوهرافشان**

**فعاليت**  $\overline{\mathsf{O}}$ 

با مراجعه به رسانههای مختلف، سه مشخصه مهم از مشخصات انواع پرینترهای جوهرافشان، سوزنی و حرارتی را بیابید و آنها را با هم مقایسه کنید و نتیجه را در جدول 1ـ1 بنویسید.

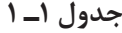

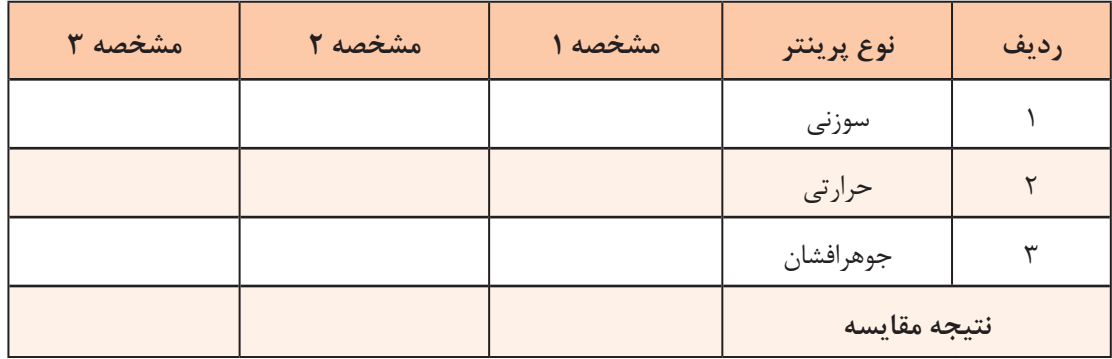

**هد چاپگر )Head):** مهمترین قسمت در یک چاپگر جوهرافشان هد آن است. روی هد مجموعهای از افشانکها (Nozzles) وجود دارد که قطرات بسیار ریز جوهر را بر روی کاغذ پخش می کند. هد چاپگر توسط یک موتور DC پلهای (Stepper Motor) و با استفاده از یک تسمه در عرض کاغذ حرکت می کند و عملیات چاپ را انجام میدهد. شکل 8 ـ1 یک نمونه هد پرینتر را نشان میدهد. **کارتریج یا مواد مصرفی )Cartridge):** 

مواد مصرفی این نوع پرینتر جعبههای محتوی جوهر هستند که کارتریج نام دارد و با توجه به نیاز در رنگهای سیاه، قرمز، سبز و آبی مورد استفاده قرار گیرد. برخی از انواع پرینترهای جوهرافشان فقط دو عدد کارتریج سیاه و رنگی دارند، شکل 9ـ.1 کارتریجها تنها در شرایطی بهطور صحیح و مطلوب شارژ میشوند که از جوهر اصلی برای شارژ استفاده شود.

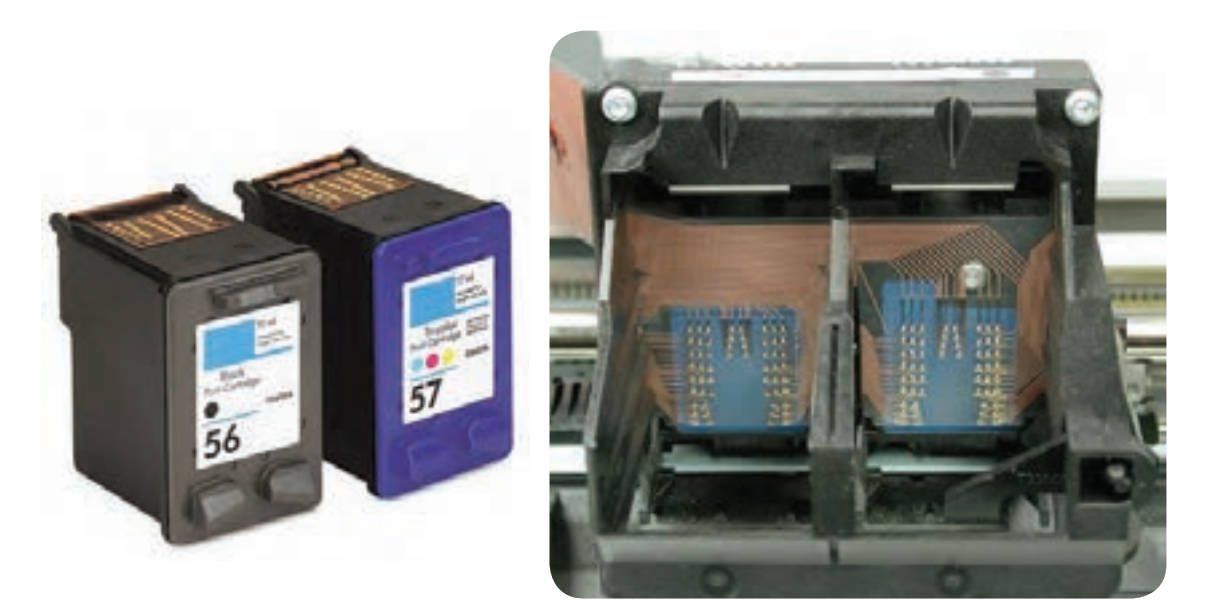

**شکل 8 ـ1ـ هد پرینتر جوهرافشان شکل 9ـ1ـ کارتریج جوهری**

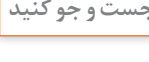

 در صورتی که برای شارژ کارتریج بهجای جوهر اصلی از جوهرهای متفرقه استفاده کنیم چه اشکالی پیش میآید. نتیجه را در قالب یک گزارش کوتاه به کارگاه ارائه دهید.

تعداد صفحات چاپ شده به وسیله کارتریج پرینترهای جوهرافشان بسیار کمتر از پرینترهای لیزری است. بدین سبب چاپ هر برگ توسط پرینترهای جوهرافشان بسیار گرانتر از پرینترهای لیزری تمام میشود.

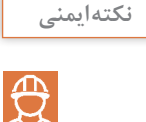

برینترهای جوهرافشان در فاصله زمانی معین حتماً مورد استفاده قرار گیرد در غیر این صورت جوهر داخل کارتریج خشک میشود و سر نازل های هد نیز مسدود میشود.

#### **پرینتر لیزری )Printer Laser)**

پرینتر لیزری با کیفیتترین و ماندگارترین نوع چاپ را دارد. سرعت چاپ این پرینترها از انواع دیگر آن بیشتر است، شکل 10ـ.1 در پرینترهای لیزری چاپ تصاویر و متون به وسیله نور یا لیزر صورت میگیرد. این نوع چاپگرها مخزن رنگ پودری يا کارتریج دارند. پودر رنگ موجود در کارتریج پرینتر لیزری را تونر مینامند لذا این نوع پرینترها را چاپگرهای تونری نیز میگويند. پرینترهای رنگی لیزری، برای چاپ فرمها و اسناد رنگی استفاده میشوند. قیمت اولیه کارتریج این نوع چاپگرها به مراتب گرانتر از کارتریج پرینترهای جوهرافشان رنگی است، اما با توجه به سرعت و تعداد زیاد خروجی آنها، هزینه چاپ هر برگ ارزان تر تمام میشود. در شکل 11ـ1 نمونهای از پرینتر لیزری رنگی را مالحظه میکنید.

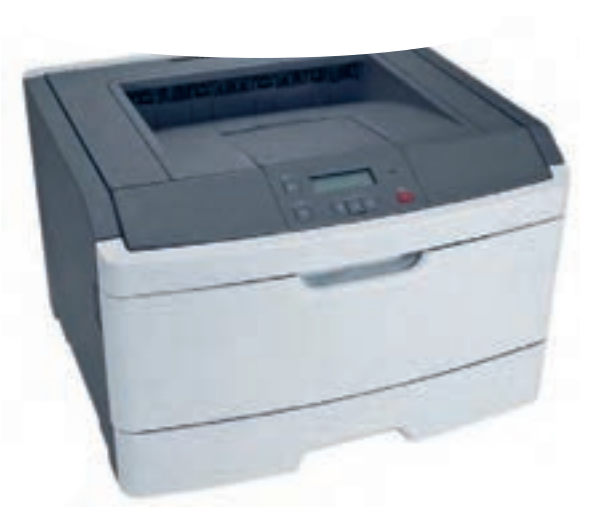

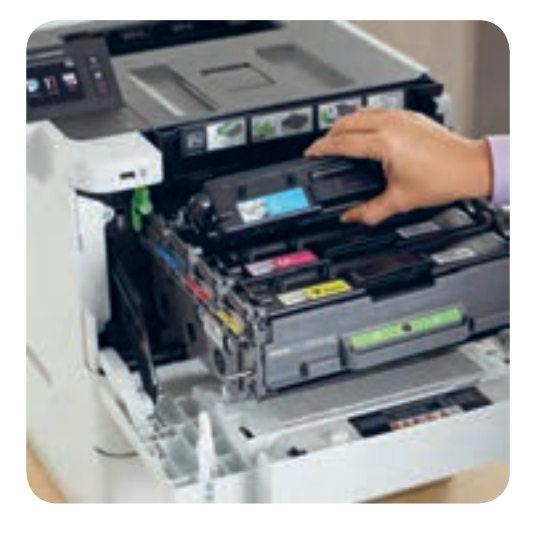

**شکل 10ـ1ـ پرینتر لیزری شکل 11ـ1ـ پرینتر لیزری رنگی**

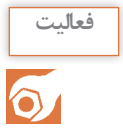

در جدول 2ـ1 مشخصات انواع پرینترها را بنویسید و با هم مقایسه کنید.

**جدول 2ـ1**

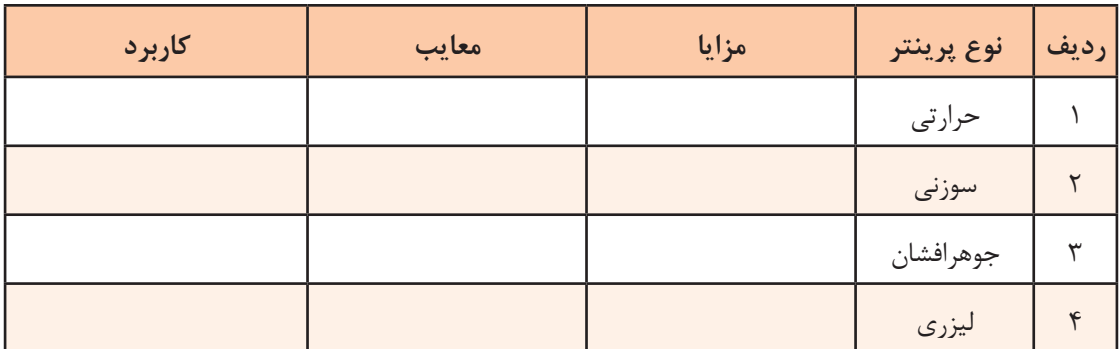

**3ـ 1ـ کار با پرینتر لیزری )LaserPrinter)**

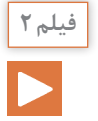

فیلم مربوط به بررسی، نصب متعلقات و باز کردن پلمپهای یک دستگاه پرینتر لیزری نو را ببینید.

در این بخش چگونگی کار با پرینتر لیزری را یاد میگیریم. ابتدا مراحل نصب، راهاندازی و کار با آن را به کمک دفترچه راهنمای نصب بررسی و مرور میکنیم. داخل هر کارتن همراه دستگاه متعلقاتی وجود دارد که با توجه به نوع و امکانات دستگاه این متعلقات متفاوت است. از جمله متعلقاتی که حتماً باید همراه با دستگاه باشند دفترچه راهنما، مواد مصرفی، سیدی راهانداز، کابلها و سینیها است.

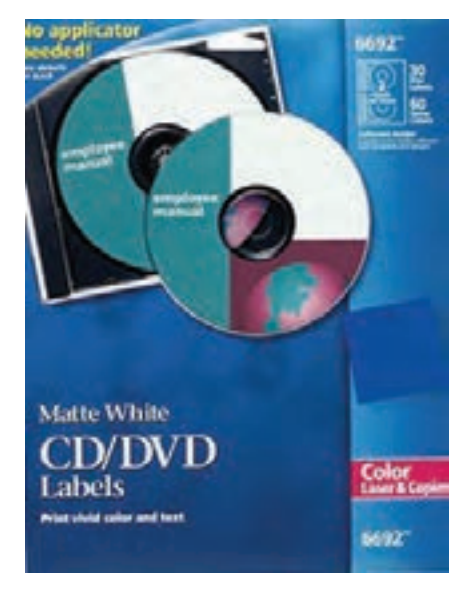

**تشریح اصطالحات فنی دفترچه راهنمای نصب** شرکت سازنده دستگاههای الکترونیکی، برای هر دستگاه یک دفترچه راهنمای نصب و راهاندازی را درجعبه قرار میدهد، شکل ۱۲ـ۱. زبان این دفترچهها معمولاً با توجه به کشور سازنده و کشور مصرفکننده تعیین میشود و ممکن است به زبانهای انگلیسی، عربی، فارسی و چینی باشد. ً راهنمای نصب را بهصورت یک فایل PDF در معموال سیدی نصب قرار میدهند. الزم است قبل از نصب و راهاندازی هر دستگاه، نصاب ابتدا راهنمای نصب را مطالعه کند تا بدون هیچ مشکلي دستگاه را نصب کند.

گاهی یک برگۀ راهنمای سریع که در قطع 3A تهیه شده

نیز همراه دستگاه در جعبه قرار دارد.

**شکل 12ـ1ـ دفترچه راهنمای نصب دستگاه**

در این راهنما، اقدامات اولیه مانند خارج کردن دستگاه از جعبه، نصب سختافزارهای جانبی )سینیها، کاست و کارتریج) را با رسم شکل آموزش میدهد، شکل ۱۳ـ۱.

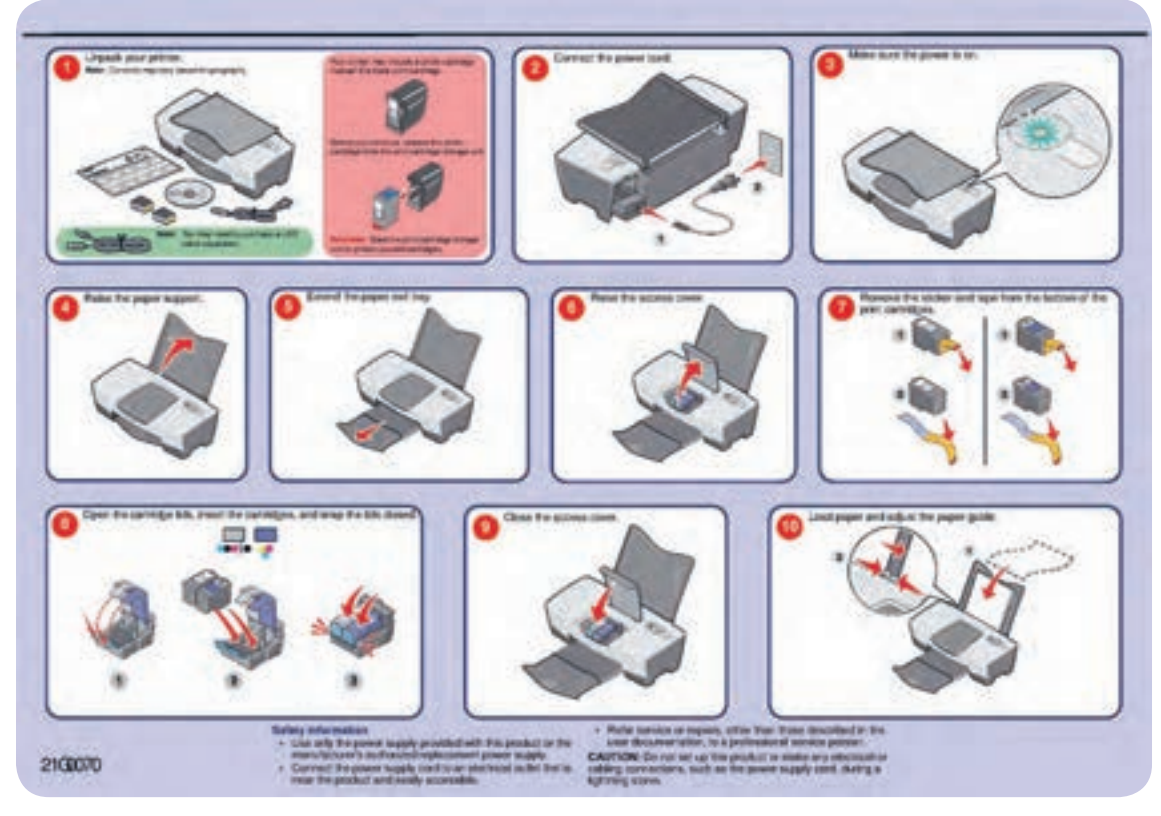

**شکل -1-13دفترچه راهنمای تک برگ نصب دستگاه**

**فعاليت**   $\delta$ 

**فعاليت** 

 $\delta$ 

یک نمونه دفترچه راهنمای یکبرگی نصب و راهاندازی پرینترلیزری را تهیه کنید و موارد درج شده در آن را به زبان فارسی ترجمه کنید. برای تهیه دفترچه میتوانید به رسانههای مختلف از جمله سایتهای کارخانههای تولیدکننده پرینتر مراجعه کنید. گزارش حاصل را در قالب پاورپوینت ارائه دهید.

محتویات دفترچه راهنمای اصلی دستگاه عموماً شامل موارد زیر است: 1ـ اطالعات ایمنی، شامل مشخصات ولتاژ مورد نیاز دستگاه و شرایط حمل و نقل آن. 2ـ آشنایی با مشخصات دستگاه شامل اندازه )Size )و وزن دستگاه، تنظیمهای دستگاه، عملکرد کلیدها و پنل دستگاه و یافتن مکان مناسب جهت نصب دستگاه. 3ـ اطالعات تکمیلی و کاملتر دستگاه. 4ـ روشهای استفاده بهینه از دستگاه. 5 ـ چگونگی قرار دادن مواد مصرفی و کاغذ در داخل دستگاه. 6 ـ راهاندازی و گرفتن پرینت از دستگاه. 7ـ کار کردن با منو و دستورالعملهای پرینتر. 8 ـ سرویس و نگهداری اولیه دستگاه. 9ـ رفع مشکالت ابتدایی هنگام کار با دستگاه.

 دفترچه راهنمای یک مدل پرینتر لیزری را تهیه کنید و موارد 1 تا 9 را در آن بیابید، مقایسه کنید و در قالب یک گزارش کار کوتاه به کارگاه ارائه دهید.

> با توجه به راهنمای تصویری که در دفترچه راهنما وجود دارد، دستگاه را از جعبه خارج کرده و ضربه گیرها، روکشهای پالستیکی و نوارهای پلمپ را از پرینتر و به خصوص کارتریججدا کنید، شکل 14ـ.1 نوارهای پلمپ ممکن است به رنگهای نارنجی، سبز، آبی، سفید یا رنگهای دیگر باشند. توجه و دقت در جدا کردن این نوارها بسیار اهمیت دارد، زیرا باقی ماندن نوارهای پلمپ یا جدا کردن ناقص آنها سبب راه نیفتادن یا خرابی پرینتر و خارج شدن دستگاه از شرایط گارانتی میشود. گارانتی دستگاه براساس سریال دستگاه تعیین میشود. شرایط گارانتی دستگاه را بر روی فاکتور فروش و داخل برگه گارانتی دستگاه ذکر می کنند. بعد از جدا کردن همه نوارهای پلمپ (مهروموم)، شروع به نصب قطعات پرینتر کنید.

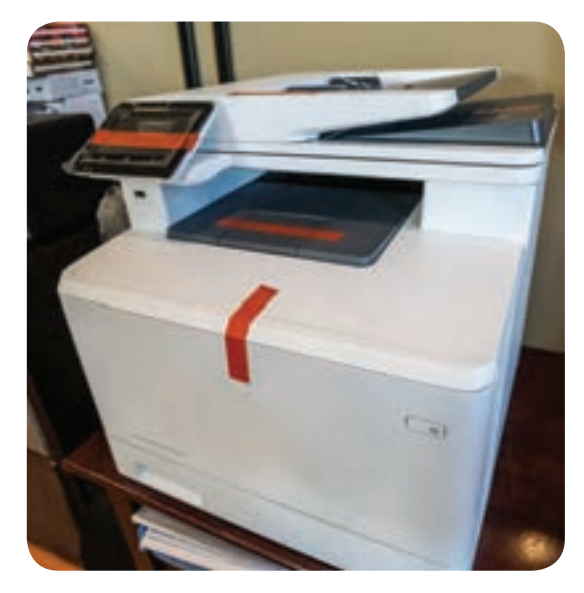

**شکل 14ـ1ـ پرینتر نو**

**سریال دستگاه** دستگاه پرینتر مانند سایر دستگاههای الکترونیکی یک سریال اختصاصی دارد. سریال مربوط به یک مدل دستگاه معمولاً از نظر تعداد کاراکتر و تعداد حرف و عدد بهکار رفته مشابه هستند. برخی از کمپانیهای سازنده دستگاههای پرینتر، نشانههایی از مارک و مدل و سال تولید را در سریال قرار میدهند. معمولاً سریال دستگاه روی پالکهای نقرهای بر روی بدنه یا قسمت داخلي ِدر دستگاه درج ميشود. هنگام خرید دستگاه باید سریال درج شده بر روی دستگاه و کارتن دستگاه را با هم انطباق دهید.

**نكته مهم** 

معیار سنجش گارانتی توسط شرکت گارانتی کننده، شماره سریال دستگاه است که اگر انطباق نداشته باشد اعتبار ندارد. در شکل 15ـ1 پالک سریال دستگاه را مشاهده میکنید.

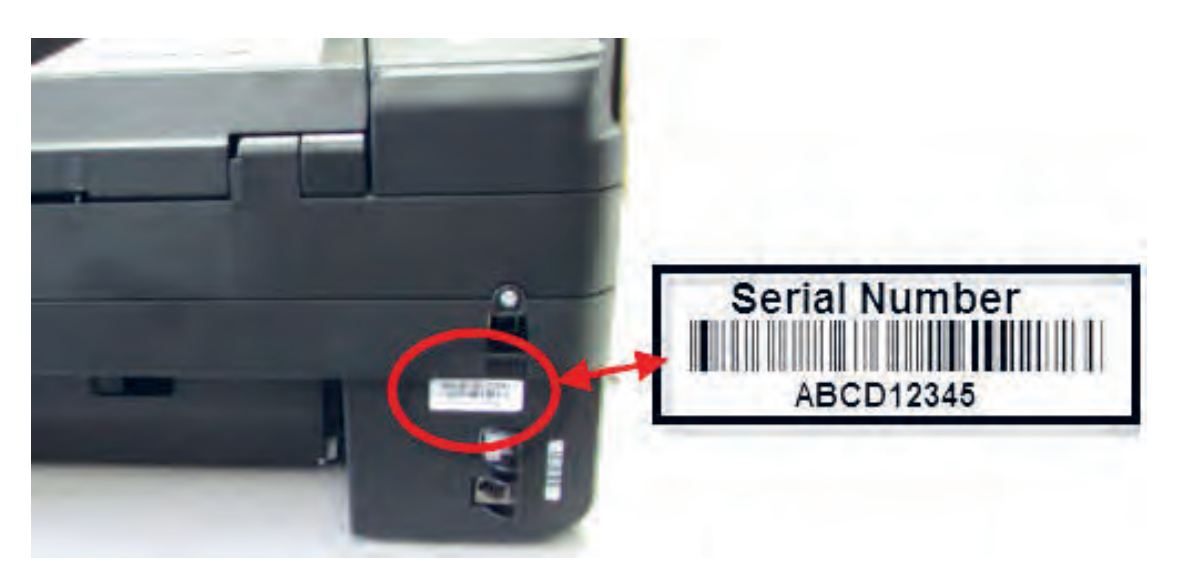

**شکل 15ـ1ـ سریال دستگاه پرینتر**

**نامگذاری دستگاههای پرینتر**

نامگذاری دستگاههای پرینتر در هر برندی متفاوت ً مدل دستگاه ترکیبی از حرف و عدد است. معموال است. حروف استفاده شده در انتهای مدل دستگاه، استانداردی برای بیان مشخصات دستگاه است، شکل ۱-۱۶. به عنوان مثال حرف d در انتهای مدل دستگاه پرینتر بیانگر قابلیت چاپ پشت و روی کاغذ بهصورت اتوماتیک میباشد. جدول 3ـ1 تعدادی از این حروف را نمایش داده است.

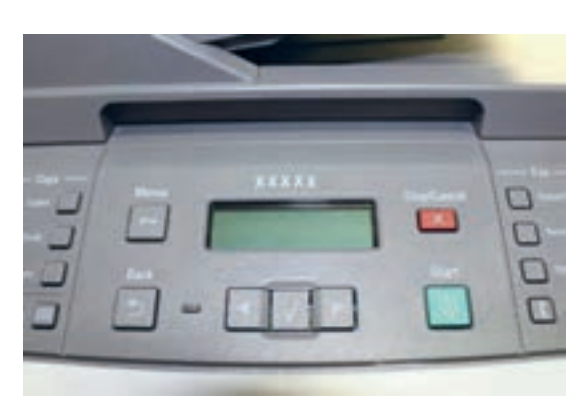

**شکل 16ـ1ـ صفحه نمایش پرینتر و مدل دستگاه**

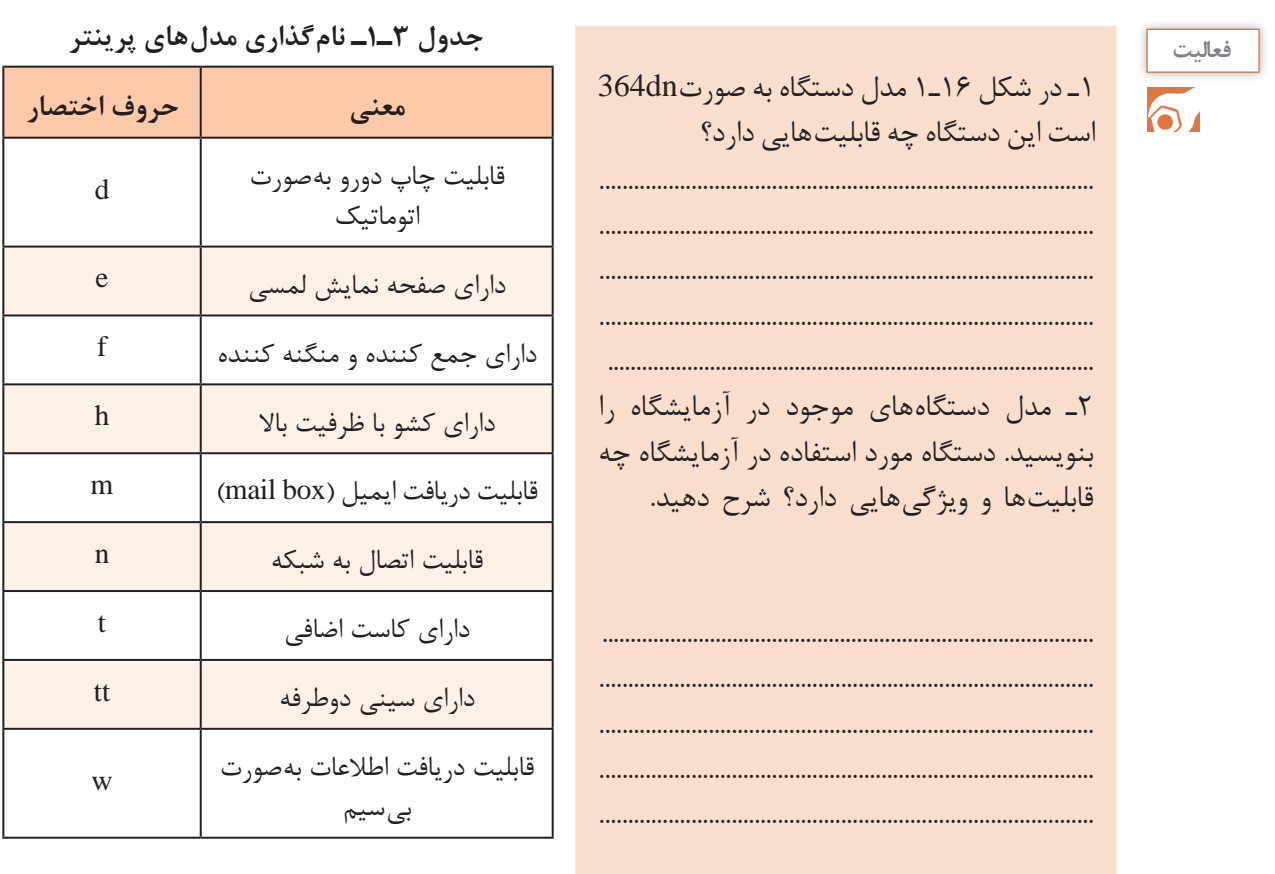

**فعاليت** 

**فعالیت:** با مراجعه به جدول 3ـ،1 قابلیتهای مربوط بهدستگاههای داده شده را با توجه به مدل آن در جدول 4ـ1 بنویسید.

## **جدول 4ـ1**

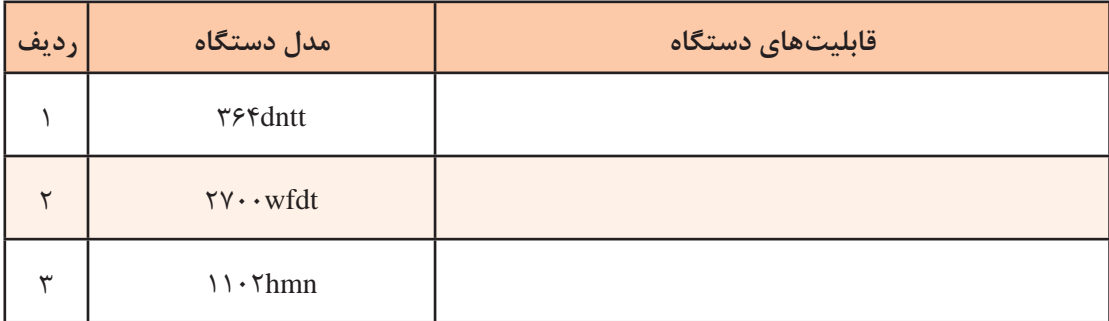

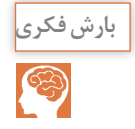

 در مورد پرینترهای با قابلیت اتصال Wifi و چگونگی عملکرد آن جست و جو کنید و نتیجه را از طریق بارش فکری در کارگاه به بحث بگذارید..

**محتویات جعبهدستگاه**  محتویات کارتن دستگاه در دفترچه راهنما ذکر شده است، الزم است پس از خارج نمودن دستگاه از جعبه محتویات جانبی را با فهرست دفترچه راهنما تطبیق دهید و در صورت کمبود یکی از متعلقات دستگاه با شرکت گارانتی کننده تماس بگیرید و موضوع را اطلاع دهید. به عنوان مثال کارتن دستگاه عالوهبر دستگاه، محتوی سیدی نصب و راهاندازی پرینتر، کابل برق، کابل USB، دفترچه راهنما و کارتریج (مواد مصرفی دستگاه) می باشد، شکل ۱۷ـ۱.

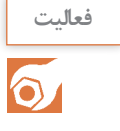

1ـ در شکل 17ـ1 یک نمونه از محتویات جانبی موجود در کارتن پرینتر نشان داده شده است. نام آنها را ترجمه کنید و بنویسید.

2ـ جدولی از متعلقات کامل یک دستگاه پرینتر لیزری تهیه کنید و آن را با شكل 17ـ1 مقایسه کنید.

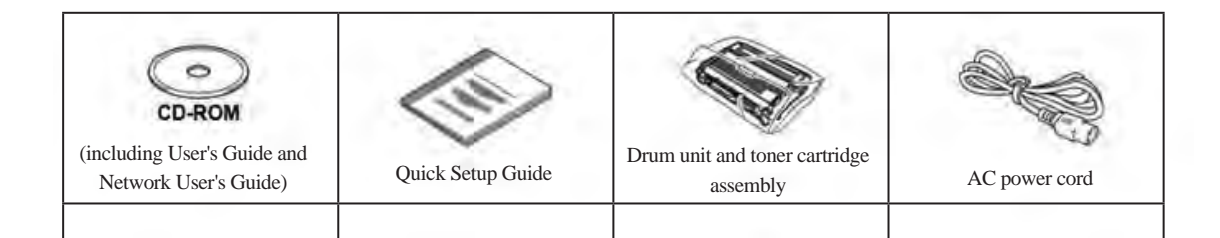

**الگوی پرسش** 1ـ انواع پرینتر را نام ببرید. **شکل 17ـ1ـ یک نمونه محتویات موجود در جعبه پرینتر**

2ـ چهار مورد از ویژگیهای پرینترهای سوزنی را بنویسید. 3ـ فناوری چاپ پرینترهای سوزنی را به اختصار شرح دهید. 4ـ فناوری چاپ پرینترهای حرارتی را شرح دهید. 5 ـ موارد کاربرد پرینترهای حرارتی را نام ببريد. 6 ـ فناوری چاپ پرینترهای جوهر افشان را به اختصار شرح دهید. 7ـ دفترچه راهنمای نصب پرینتر لیزری شامل چه مواردی است؟ حداقل 5 مورد را ذکر كنيد. 8 ـ سریال دستگاه پرینتر چه مشخصاتی دارد و در چه مواردی كاربرد دارد؟ 9ـ با مراجعه به دفترچه راهنما مشخص کنید پرینتری با نام dnw260E چه قابلیتهایی دارد؟

■ محل مناسب برای نصب دستگاه (جایابی مناسب) در دفترچه راهنمای دستگاه اطالعات کاملی از مشخصات دستگاه داده میشود. یکی از این اطالعات، راهنمایی برای یافتن مکان و فضای مناسب جهت نصب دستگاه است. معمولاً علاوه بر شرایط محیطی مناسب برای نصب، ابعاد مورد نیاز نیز بیان میشود. توجه داشته باشید که هنگام نصب باید اطراف دستگاه خالی باشد تا هوا جریان یابد. همچنین نباید در مقابل

درهای دستگاه مانعی وجود داشته باشد تا درهای دستگاه به راحتی باز و بسته شوند. شکل 18ـ1 ابعاد مناسب برای جای گیری دستگاه در محل مناسب را نمایش می دهد.

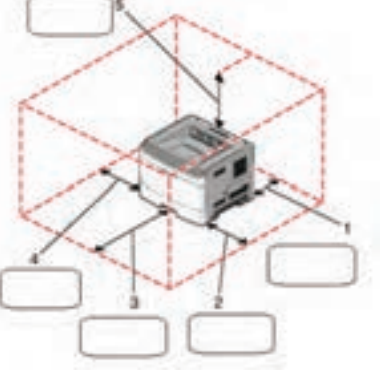

**جدول 5 ـ1ـ تعیین فضای مورد نیاز دستگاه**

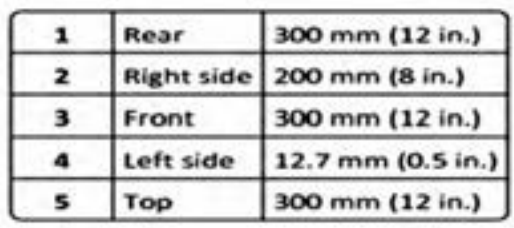

**شکل 18ـ1ـ تعیین فضای مناسب نصب**

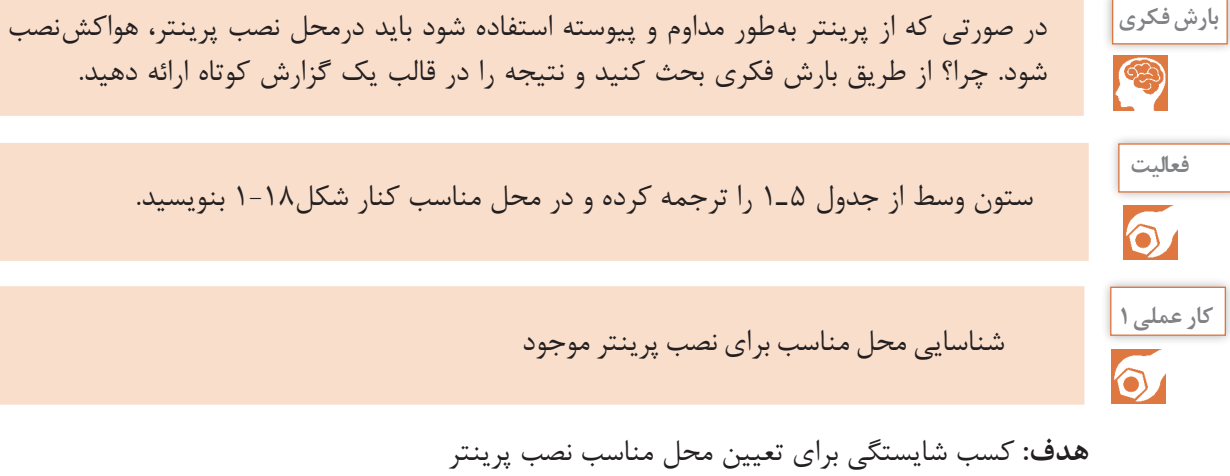

**مواد، ابزار و تجهیزات:** پرینتر ـ میزکار ـ متر یا خطکش

# **مراحل اجرای کار:**

1ـ متن انتخاب شده از دفترچه راهنمای نصب یک مدل پرینتر در شکل 19ـ1 را ترجمه کنید و نکات ذکر شده را در جایابی مناسب به کار بگیرید. 2ـ در محیط کارگاه محل مناسب برای نصب دستگاه را با توجه به استانداردهای تعریف شده در دفترچه راهنما مشخص کنید. 3ـ میز مناسبی را از نظر اندازه با توجه به فضای مورد نیاز دستگاه مشخص کنید و دستگاه را در محل مناسب روی میز بگذارید. 4ـ محل نصب حداقل سه نمونه پرینتر موجود در آزمایشگاه را مورد بازرسی قرار دهید و ببینید آیا نکات ذکر شده درباره آن رعایت شده است؟ نتیجه را در دو سطر بنویسید. ...................................................................................................................................................................................................

..................................................................................................................................................................................................

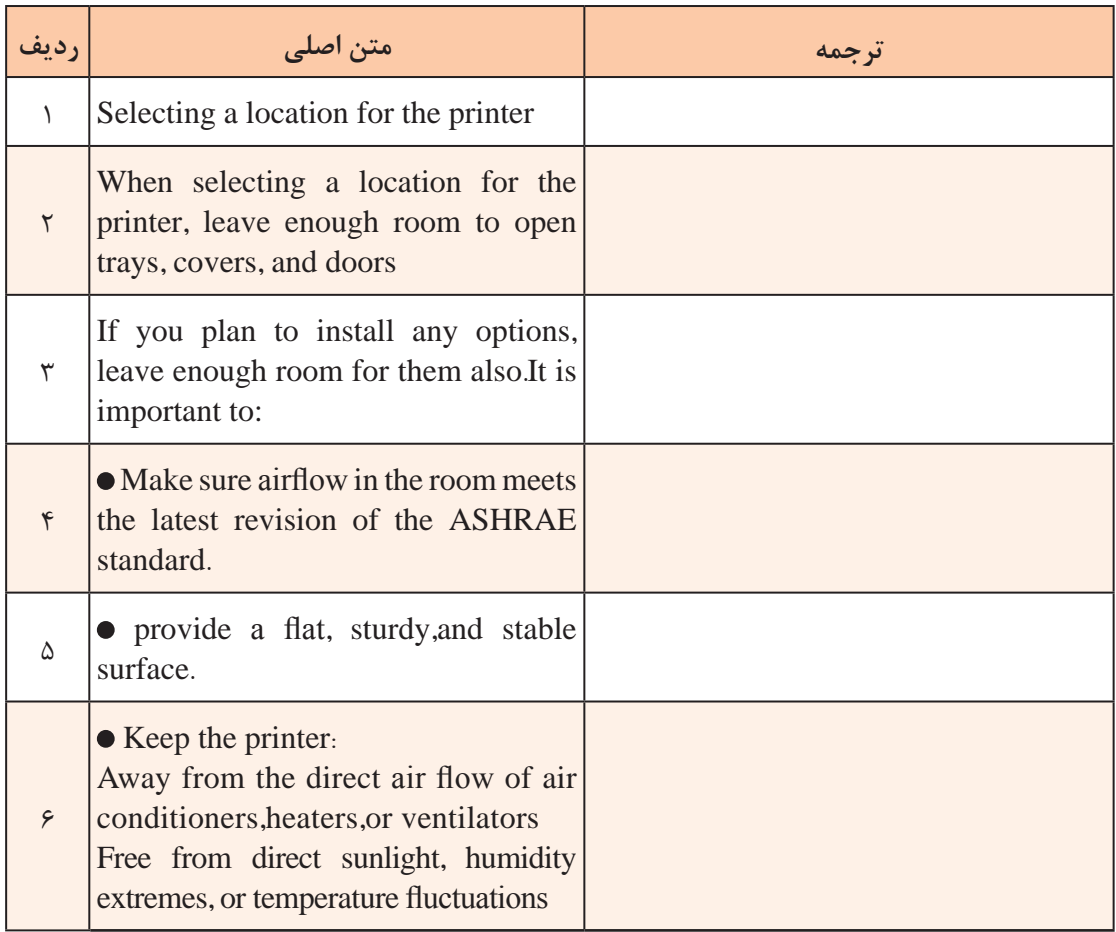

**شكل 19ـ1ـ نمونهای از دفتر چه راهنما جهت تعيين محل مناسب براي نصب دستگاه پرينتر**

**معرفی اجزاي ظاهری دستگاه**

**كار عملي 2** شناسایی اجزاي ظاهری پرینتر موجود

**هدف:** کسب شایستگی برای شناسایی اجزاي پرینتر **مواد، ابزار و تجهیزات:** پرینترـ میزکار مناسب

### **مراحل اجرای کار:**

در این بخش قسمتهای مختلف ظاهری پرینتر را معرفی میکنیم. به شکل 20ـ1 توجه کنید. 1ـ اجزاي ظاهری دستگاه شکل 20ـ1 را مشخص و ستون وسط جدولهای6 ـ1 و 7 ـ1 را کامل کنید. 2ـ پرینتر موجود در محیط کارگاه خودتان را بررسی کنید و اجزای ظاهری نمای روبهرو را با جداول 6 ـ1 و 7 ـ1 مقایسه کنید و در محل تعیینشده در جداول 6 ـ1 و 7ـ1 عالمت بزنید. 3ـ گزارش کوتاهی از فعالیت انجام شده، بنویسید و ارائه دهید.

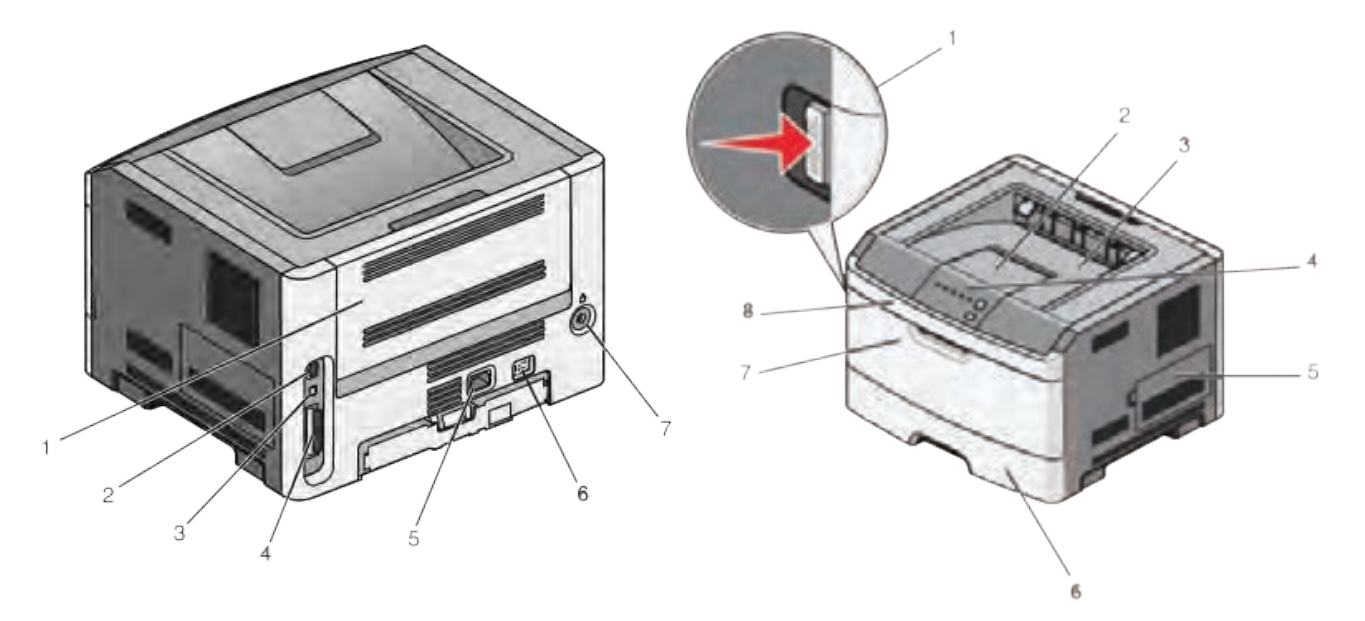

**شکل الف- اجزای ظاهری دستگاه ـ نمای روبهرو شکل ب- اجزای ظاهری دستگاه ـ نمای پشت**

**شکل 20ـ1ـ اجزای ظاهری دستگاه**

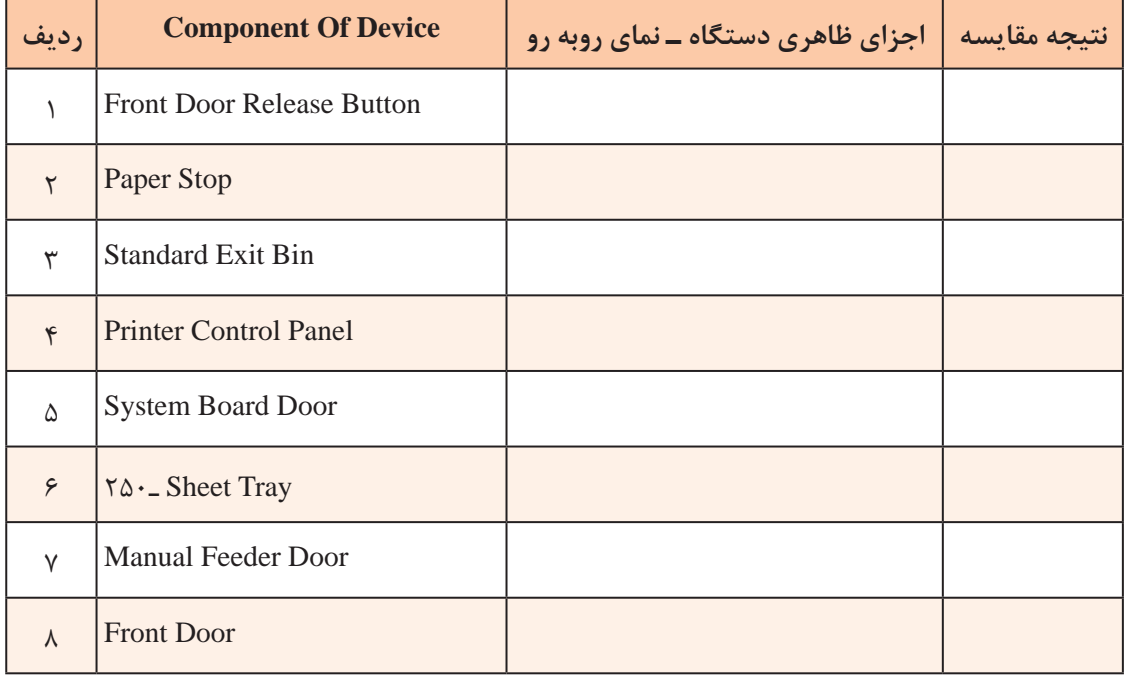

#### **جدول6 ـ1ـ اجزای ظاهری دستگاه ـ نمای روبهرو**

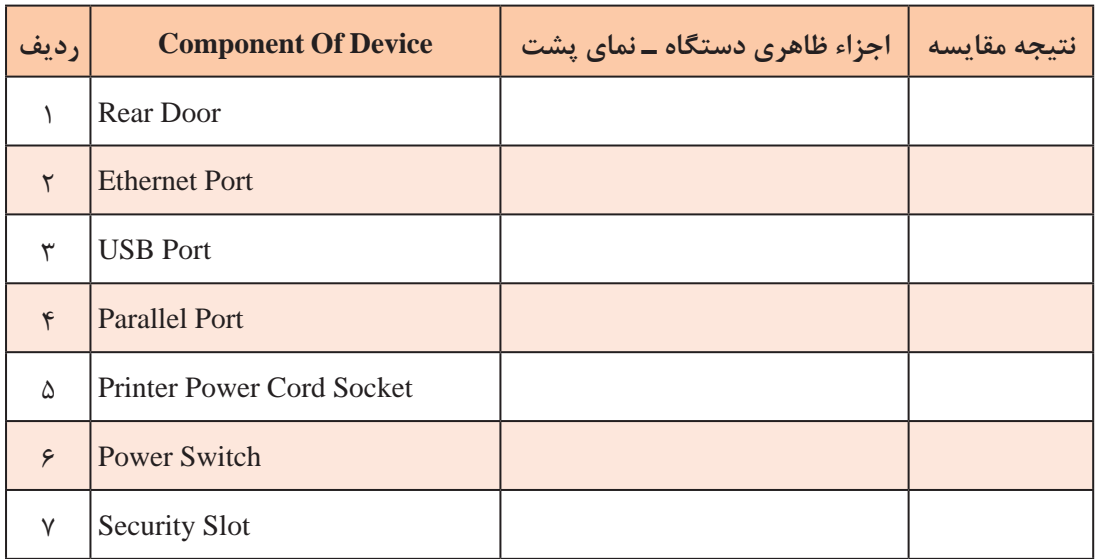

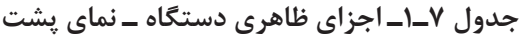

**نصب متعلقات دستگاه پرینتر**

فیلم چگونگی نصب کاست و قرار دادن صحیح کاغذ در کاست پرینتر را ببینید. **فیلم 3**

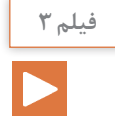

#### **نصب کاست )Cassette)**

روش صحیح نصب کاست (سینی کاغذ) و تنظیم آن و قرار دادن کاغذ داخل کاست بسیار اهمیت دارد. کاست دستگاههای مختلف با توجه به طراحی دستگاه متفاوت است. در بعضی از مدلهای پرینتر مانند شکل 21ـ1 کاست بخشی از بدنه دستگاه بوده و از دستگاه خارج نمیشود. شکل الف ـ 21ـ1 دستگاه را در حالتی که ِدر آن بسته است نشان میدهد. در این مدل پرینترها کاست بخشی از فضای داخلی در دستگاه است و با باز ِ کردن در دستگاه کاغذ داخل در قرار میگیرد، شکل ب ـ21ـ.1

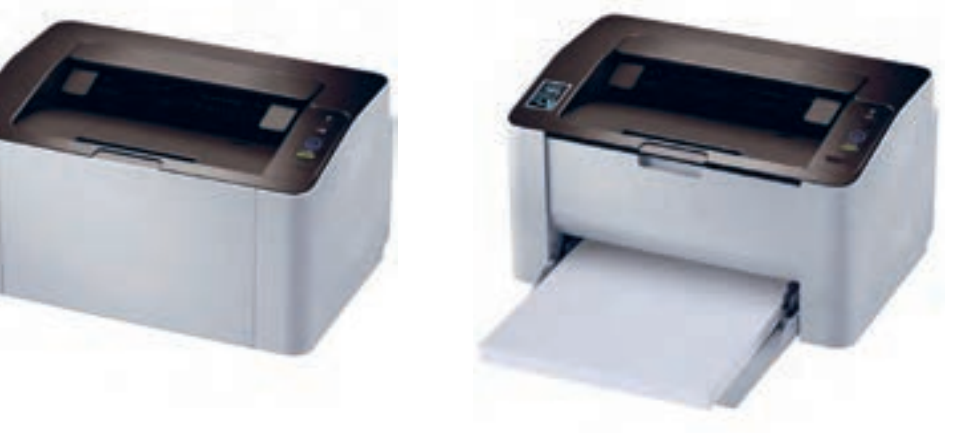

**شکل الف ـ کاست باز شکل ب ـ کاست بسته**

**شکل 21ـ1ـ پرینتر با کاست روی بدنه**

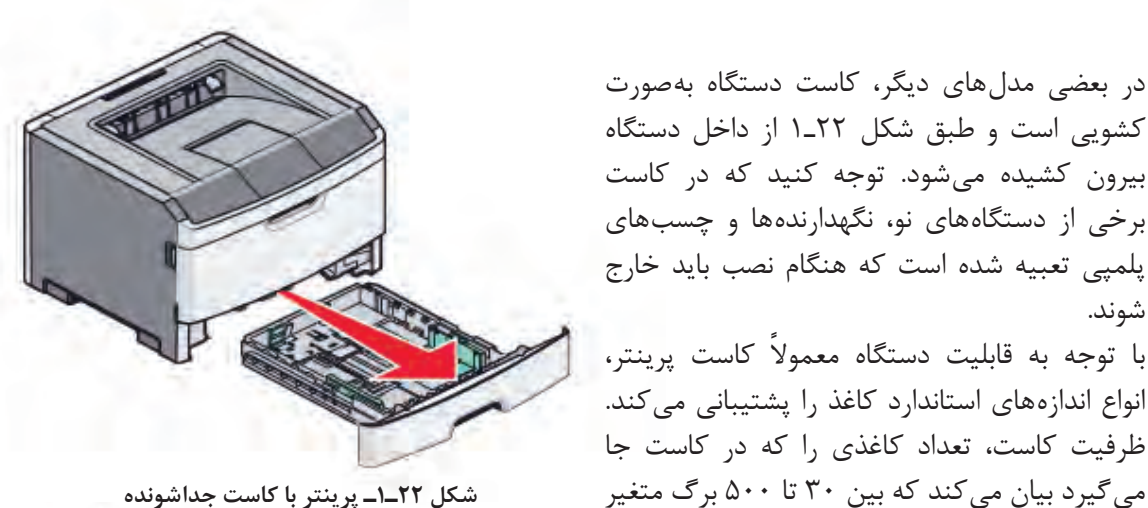

**شکل 22ـ1ـ پرینتر با کاست جداشونده**

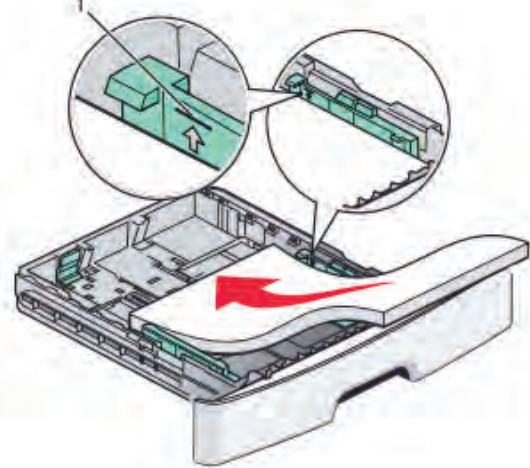

**شکل 23ـ1ـ روش صحیح قرار دان کاغذ داخل کاست پرینتر**

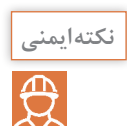

شوند.

است.

چاپ شود.

 هنگام تنظیم نگهدارندههای کاغذ داخل کاست مراقب باشید تا زبانههای آن دچار شکستگی نشود، زیرا بازسازی، تهیه و تعویض مجدد آنها هزینه بر است.

ندازه استاندارد کاغذ در ایران A۴، A۳، A۴ است. معمولاً چگونگی قرار گرفتن کاغذ با اندازههای متفاوت در داخل کاست، با درج عالئمینمایش داده میشود. در کشورهای دیگر اندازههای استاندارد دیگری مانند Letter یا Legal برای کاغذ وجود دارد.

**نصب مواد مصرفی )Toner Cartridge)**

داخل کاست دو عدد گیره نگهدارنده کاغذ وجود دارد که با توجه به اندازه کاغذ قابل جابجایی است. شکل 23ـ1 گیرههایی سبز رنگ در دوطرف و انتهای کاست را نشان میدهد. با فشار دادن زبانه کناری، نگهدارندههای سبز رنگ آزاد شده و تنظیم میشود. اگر نگهدارندههای دو طرف و ً انتهایی کامال در محل خود قرار نگیرند، کاغذ از محل اصلی خود حرکت

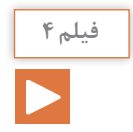

فیلم چگونگی نصب مواد مصرفی دستگاه پرینتر را ببینید.

میکند و به طور مستقیم از داخل کاست کشیده نمیشود. در این صورت ممکن است کاغذ در مسیر حرکت در دستگاه گیر کند یا متن مورد نظر کج

کارتریج یا مخزن مواد مصرفی دستگاه، کار انتقال تونر به استوانه درام)Drum )را برعهده دارد، شکل 24ـ.1 کارتریج از غلتکهای (Roller) متعددی تشکیل شده است. نام این غلتکها فوم رولر یا مگنت رولر است. در بخشی از مخزن، پودر تونر و در بخش دیگر پودرهای سوخته شده حاصل از سطح غلتکها انباشته میشود. توسط برد »ولتاژ زیاد« )Voltage High )غلتکها دارای بار مثبت میشوند و پودر تونر را که بار منفی دارد منتقل مے کنند.

**نكته** در دفترچه راهنما، طبق شكل 25ـ1 و 26ـ،1 چگونگی قرار دادن کارتریج تونر و خارج كردن آن از دستگاه نشان داده شده است.

برای نصب کارتریج باید آن را از جعبه خارج کرده و پلمپهای آن را جدا کرد. در برخی از دستگاهها کارتریج در محل خود در داخل دستگاه قرار گرفته است لذا باید پس از خارج کردن، پلمپهای آن را جدا کنید. برای ِ این کار، در جلوی دستگاه را باز کنید و دستۀ کارتریج تونر را بگیرید و آنرا از دستگاه بیرون بیاورید. در بعضی از دستگاهها به سمت بالا باز میشود. معمولاً در دفترچه راهنما چگونگی باز کردن درِ دستگاه بهصورت مصور نشان داده میشود. قبل از قرار دادن کارتریج در داخل دستگاه، چند بار آنرا در جهت چپ و راست و عقب و جلو تکان دهید تا پودر تونر داخل آن آماده چاپ شود، شکل 27ـ.1

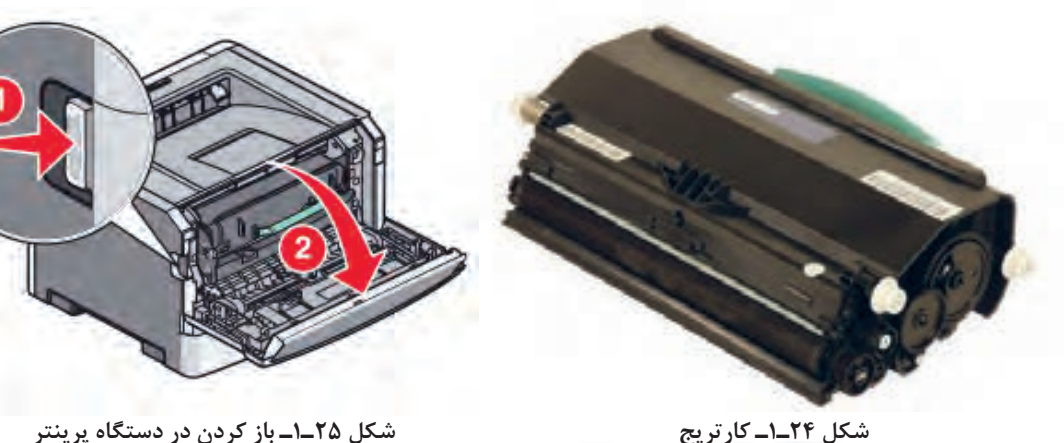

**شکل 25ـ1ـ باز ک ِ ردن در دستگاه پرینتر**

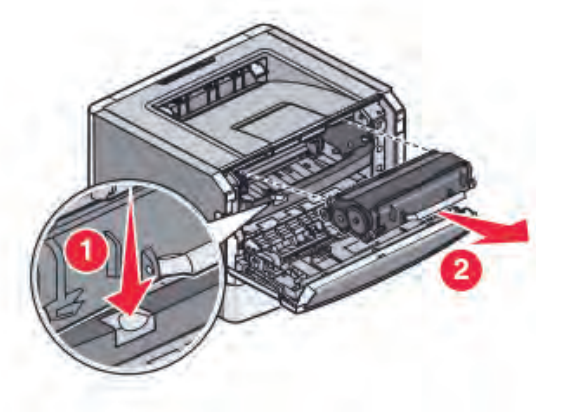

**شکل 26ـ1ـ خارج کردن کارتریج از پرینتر شکل 27ـ1ـ آمادهسازی کارتریج**

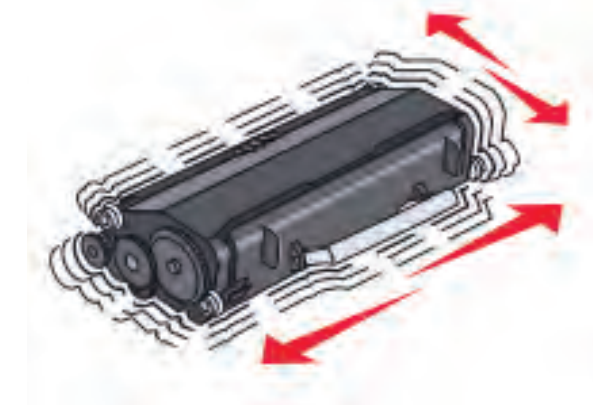

ً ۱ـ پودر تونر (کارتریج) سمی|ست. حتماً از دستکش استفاده کنید. پس از برخورد با دست، حتماً دستهای خود را با دقت بشویید. 2ـ یکی از اشکالهای مربوط به استفاده از پودر تونر متفرقه آسیب رسیدن به سطح درام و غلتكهاي داخل كارتريج دستگاه است که هزینه باالیی را بهوجود میآورد و کیفیت چاپ را نیز کاهش میدهد، لذا بهتر است از کارتریجهای اصلی استفاده شود.

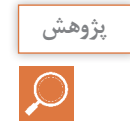

با مراجعه به رسانههای مختلف، در مورد زبالههای الکترونیکی و بازیافت این نوع زبالهها پژوهش کنید و نتیجه را در قالب گزارش به کارگاه ارائه دهید.

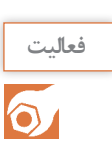

 آیا در فرایند اجرای این پودمان، تا این قسمت به استفاده بهینه از لوازم الکترونیکی و کاهش زبالههای الکترونیکی توجه شده است؟ در کدام قسمت و چگونه؟ نتیجه را در قالب یک گزارش به کارگاه ارائه دهید.

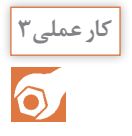

نصب متعلقات دستگاه پرینتر

**هدف:** کسب شایستگی برای نصب ملحقات دستگاه پرینتر **مواد، ابزار و تجهیزات:** پرینتر ـ میزکار مناسب ـ کاغذ

**مراحل اجرای کار:** 1ـ پرینتر موجود در کارگاه را روی میز مناسب قرار دهید. 2ـ با توجه به آموزش ابتدایی و فیلم مشاهده شده کاغذ 4A را داخل کاست پرینتر قرار دهید. 3ـ کارتریج تونر را به روش صحیح ذکر شده در دفترچه راهنما داخل دستگاه بگذارید. 4ـ گزارش کوتاهی ازفعالیت انجام شده، بنویسید و ارائه دهید.

**4ـ1ـ نصب و راهاندازی پرینتر**

بعد از قرار دادن کاغذ در داخل کاست و نصب کارتریج در داخل دستگاه، با رعایت نکات ذکر شده در دفترچه راهنمای دستگاه، کابل برق را بهدستگاه و سپس دو شاخه را به پریز برق متصل میکنیم.

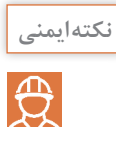

هنگام اتصال دستگاه به پریز برق، ولتاژ مورد نیاز دستگاه را از روی پالک پشت دستگاه یا دفترچه راهنما تعیین کرده سپس به پریز برق وصل کنید. این ولتاژ در اکثر دستگاهها 220 ولت است. ممکن است در بعضی از دستگاهها 110 ولت باشد که در صورت نیاز باید از مبدل 220 ولت به 110 ولت با توان مناسب استفاده کنید.

**نصب پرینتر** پس از انجام این مراحل پرینتر آمادة نصب شدن به رایانه است. در این مرحله آنتی ویروس و فایروال های کامپیوتر را غیر فعال کنید.  $\boxdot$ در مرحلهٔ بعد نرمافزار نصب پرینتر که بر روی یک سی دی داخل جعبه آن قرار گرفته است را داخل  $\boxtimes$ درایورکامپیوتر قرار دهید و منتظر بمانید تا سیدی بهصورت خودکار شروع به نصب کند. در صورت عدم راهاندازی بهصورت خودکار، میتوانید با ورود به برنامههای سیدی قسمت نصب را انتخاب کرده و سپس بهصورت دستی برنامه نصب و راهاندازی پرینتر را اجرا کنید.

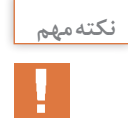

توجه کنید که تا زمان اتصال کابل دیتا )USB )باید دستگاه خاموش باشد و فقط زمان نصب و در صورت درخواست نرمافزار میتوانید آن را روشن کنید. در صورت نیاز به نصب دستگاه بهصورت شبکه یا نصب نرمافزارهای حرفه ای دیگر، باید مراحل نصب با توجه به دفترچه راهنما و با حضور مسئول شبکه انجام شود.

در ادامه نصب، نرمافزار از شما درخواست می کند دستگاه را به رایانه متصل کنید. در این مرحله باید کابل $\Sigma$ دیتا را به کامپیوتر متصل کرده و دستگاه را روشن کنید شکل 28ـ.1 پس از نصب کامل نرمافزار و پس از ینکه عبارت Finish بر روی صفحه نمایش داده شد مراحل نصب به پایان رسیده و شما باید مجدداً رایانه را راهاندازی کنید.

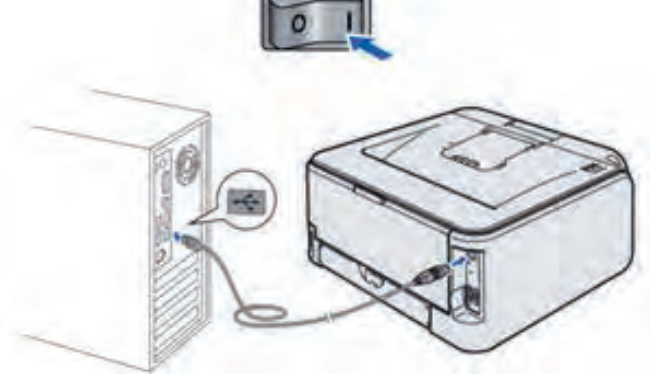

**شکل 28ـ1ـ نصب کابل USB**

**راهاندازی پرینتر**

پس از اتصال دستگاه پرینتر به رایانه، میتوانیم از متن یا عکس ذخیره شده در رایانه پرینت بگیریم. قبل از آن میتوانیم با مراجعه به دفترچه راهنمای دستگاه، از عملکرد کلیدهای روی پنل پرینتر یا مفهوم چراغها آگاه شویم، شکل 29ـ.1 در دستگاههای مختلف نوع کلیدها و چراغها متفاوت است.

 **معرفی کلیدهای پنل و چگونگی کار با آنها:** عملکرد کلیدها و چراغهای صفحه نمایش در دفترچه راهنمای اپراتوری دستگاه شرح داده شده است. معمولاً طراحی دستگاهها و صفحه کلید آنها با هم متفاوت است. برخی از پرینترها صفحه نمایش دارند که روی آن پیامهای خطا نمایش داده میشود. به این ترتیب کار برای کاربر و تعمیرکار راحت میشود. در غیر این صورت وضعیت چراغها در زمان بروز عیب اهمیت بیشتری پیدا مے کند، شکل ۳۰-۱.

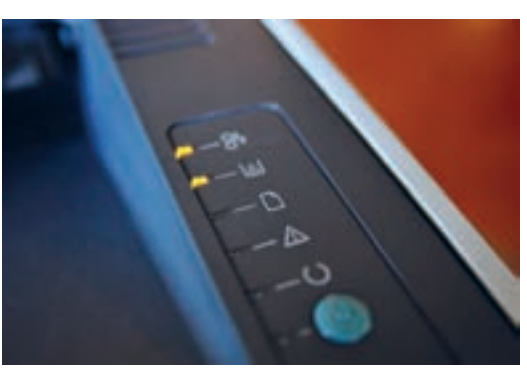

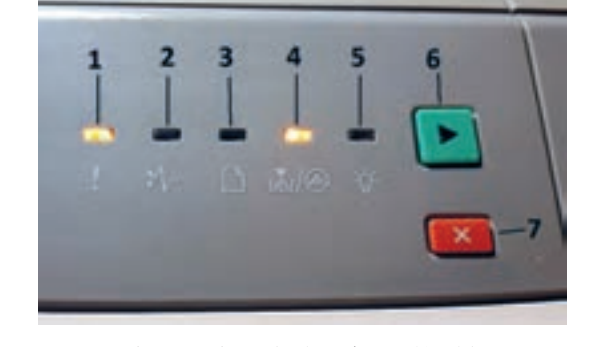

**شکل 29ـ1ـ چراغها کلیدهای یک نمونه پرینتر شکل 30ـ1ـ نمای پنل یک مدل پرینتر لیزری**

8 ـ1 مشاهده میکنید.

برای مثال چشمک زدن سریع دو چراغ با هم میتواند به معنی گیر کردن کاغذ زیر یک سنسور خاص باشد. پرینترها تعداد زیادی کلید روی پنل ندارند اما باید حتماً دو کلید شروع (Start) یا ادامه کار (Continue) و توقف (Cancel)را داشته باشند. تقریباً همه پرینترها چراغی برای اخطار تمام شدن مواد مصرفی و کاغذ دارند. شکل 30ـ1 یک نمونه پنل پرینتر را نمایش میدهد که اسامیو نماد آنها را به زبان اصلی در جدول

> **فعاليت**  $\delta$

1ـ در جدول 8 ـ1 شرح چراغها و کلیدها را به زبان فارسی بنویسید. 2ـ صفحه نمایش پرینتر موجود در کارگاه را با نمونه داده شده مقایسه کنید و موارد مشابه را در محل تعیین شده عالمت بزنید. در صورت وجود کلید یا چراغ اضافه، نام و شرح عملکرد آن را بنویسید.

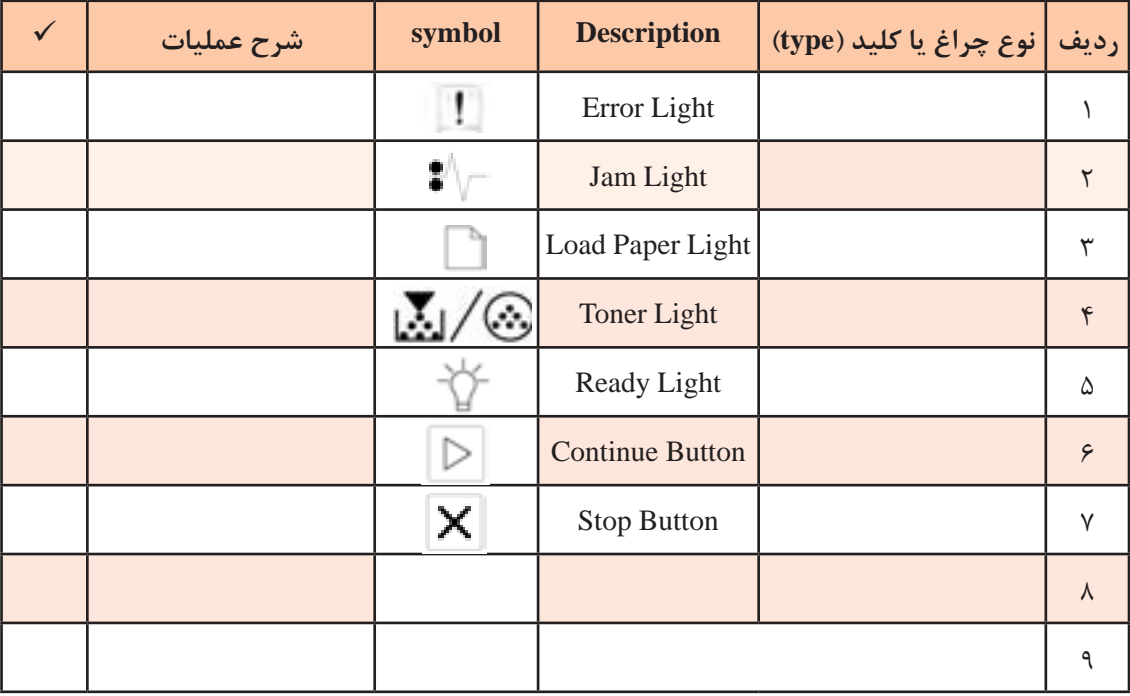

## **جدول 8 ـ1ـ شرح چراغهای پنل یک نمونه پرینتر لیزری**

**کار کردن با منوها و دستورهای پرینتر**

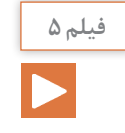

فیلم مربوط به منوی تنظیمات کاغذ و چاپ برگ آزمایش کاغذ که نمونه آن در شکل 31ـ1 نشان داده شده است را ببینید.

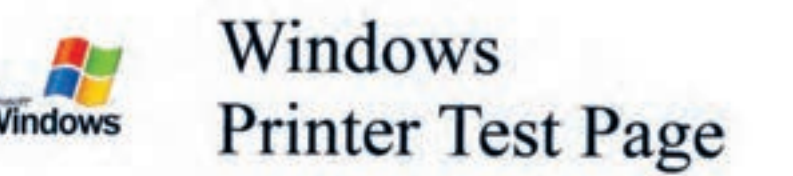

#### Congratulations!

If you can read this information, you have correctly installed your Canon 1P4500 series on CORSAIR.

The information below describes your printer driver and port settings.

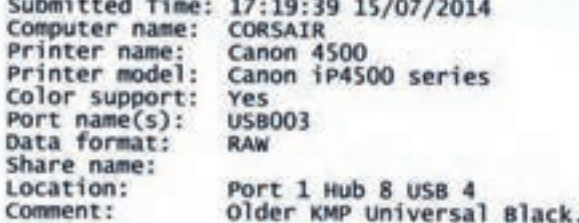

**شکل 31ـ1ـ برگ آزمایش**

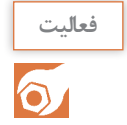

پس از نصب و راهاندازی دستگاه و آشنا شدن با کلیدها و چراغهای پنل دستگاه و پس از بررسی دفترچه راهنمای دستگاه یک فایل با فرمت word یا pdf را پرینت بگیرید.

 **چاپ برگ آزمایش:** 

برای آزمایش صحت کار پرینتر، در منوی استارت کامپیوتر، شکل 32ـ،1 با توجه به سیستم عامل کامپیوتر، گزینه Faxes and Printers یا Printers and Devices را انتخاب کنید، روی درایور پرینتر مورد نظر راست کلیک کنید شکل 33ـ1 و گزینه Properties را انتخاب کنید. از پنجره باز شده گزینه Test Print Page را انتخاب کنید. به این ترتیب دستگاه پرینت آزمایشی )print Test )را چاپ میکند.

 $\text{start} \longrightarrow \text{(Printers and Faxes)} \longrightarrow \text{y}$ راست کلیک بر روی درایو پرینتر (Faxes and Faxes ) researt ( Printers and Paxes )

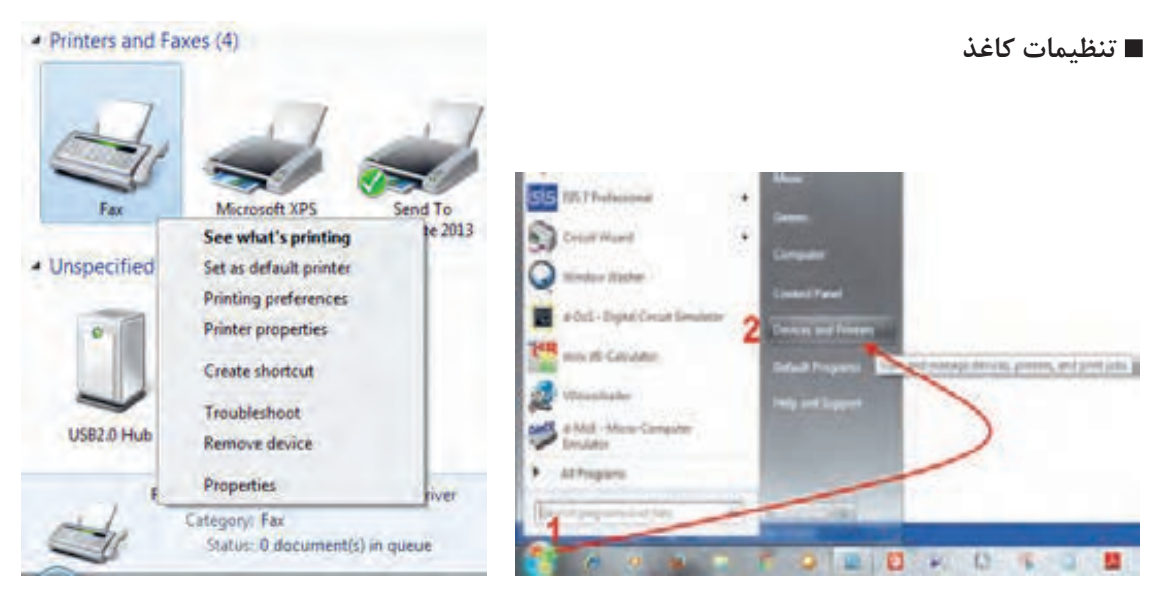

**شکل 32ـ1ـ منوی استارت شکل 33ـ1ـ منوی Faxes and Printers**

با راست کلیک روی درایور دستگاه، منوی شکل 34ـ1 ظاهر میشود. اگر بیش از یک پرینتر به کامپیوتر وصل باشد با درج تیک،گزینه پرینتر پیش فرض (Set as default) را تعیین می کنیم. در قسمت Preferences Printing میتوانیم تنظیمهای کلی مربوط به اندازه و نوع کاغذ را انجام دهیم، شکل34ـ.1 اندازه و نوع کاغذ 4A نرمال و 80 گرمیقابل انتخاب است. کاغذ 4A نرمال 80 گرمی را با نام Paper Plain میشناسند که در گزینه Type میتوانیم آن را انتخاب کنیم. در منوی چاپ، مدل افقی یا عمودی بودن پرینت، نوع کاست کاغذ، تعداد پرینت، کیفیت پرینت و موارد دیگر با توجه به مدل دستگاه قابل تنظیم است.

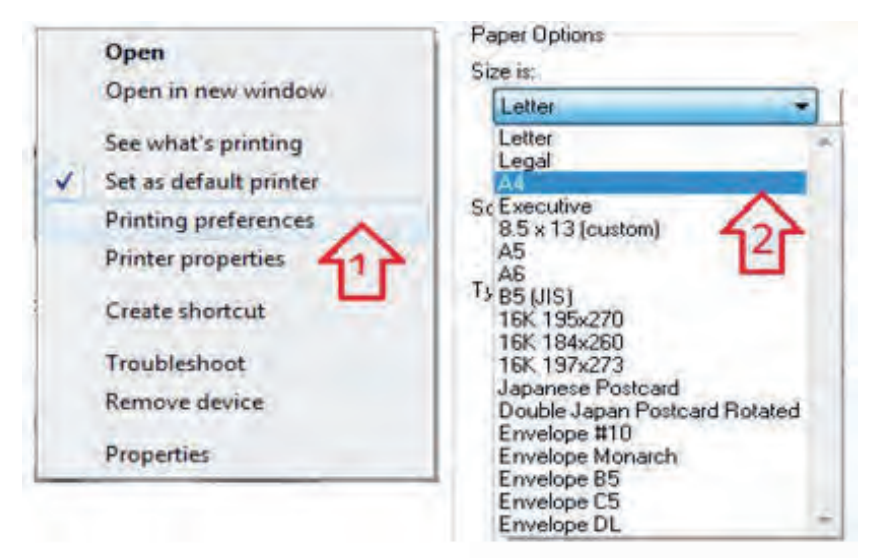

**شکل 34ـ1ـ تنظیم اندازه کاغذ**

# **كار عملي4**  $\overline{\overline{\bullet}}$

#### نصب، راهاندازی و دریافت خروجی از پرینتر موجود

چنانچه در آزمایشگاه تعداد پرینترها محدود بود، ابتدا کار عملی توسط هنرآموز انجام شود سپس به تدریج و بهصورت نوبتی هنرجویان مراحل کار را اجرا کنند. **هدف:** کسب مهارت نصب و راهاندازی پرینتر **مواد، ابزار و تجهیزات:** پرینتر لیزری، سیدی نصب، کامپیوتر، اینترنت، کاغذ در اندازههای مختلف 3A، 4A و 5A. **مراحل اجرای کار:** 1ـ پرینتر موجود در کارگاه را در اختیار بگیرید. آن را بهطور صحیح به رایانه اتصال دهید و سپس آن را روشن کنید. 2ـ با استفاده از سیدی نصب، پرینتر را نصب کرده و تنظیمهای آن را انجام دهید. در صورت موجود نبودن سیدی نصب، درایور پرینتر را از اینترنت با توجه به مارک و مدل دستگاه بارگیری کنید. 3ـ کاغذهای مورد نیاز را آماده کنید. 4ـ در برنامه Word سندی را ایجاد کنید. 5 ـ در تنظیمات Word اندازه سند را روی 4A تنظیم کنید و روی کاغذ 4A آن را پرینت بگیرید. 6ـ در تنظیمات Word اندازه سند را روی 5A تنظیم کنید و روی کاغذ 5A آن را پرینت بگیرید. 7ـ برای تنظیم اندازه کاغذ در پرینتر چه مراحلی را انجام دادید. نام ببرید. 8 ـ گزارش کوتاهی ازفعالیت انجام شده بنویسید و ارائه دهید. **چاپ گزارش دستگاه:** در برخی از دستگاهها با نگه داشتن کلید شروع )استارت( برای سه ثانیه گزارش یک یا چند صفحه ای دستگاه چاپ میشود. در گزارش چاپ شده اطالعاتی مانند کنتور، عمر مواد مصرفی و تنظیمات دستگاه نمایش داده میشود. در برخی از دستگاهها اگر این کلید را چند بار فشار دهیم تنظیمهای دیگری را میتوانیم انجام دهیم. همچنین برای عیبیابی در این دستگاهها از ترتیب روشن و خاموش شدن چراغهای روی پنل و مراجعه به دفترچه راهنما میتوان استفاده کرد. در واقع سرعت روشن و خاموش شدن و ترتیب روشن شدن چراغها کدهایی هستند که به کارشناس تعمیرات دستگاه برای تشخیص عیب دستگاه کمک میکند.

> فعالیت  $\circ$

به دفترچه راهنمای پرینتر موجود در آزمایشگاه مراجعه کنید و کدهای تعمیر آن را بیابید و بهصورت یک گزارش کوتاه ارائه دهید. در صورتی که پرینتر موجود در کارگاه کدهای تعمیر ندارد، با مراجعه به رسانههای مختلف نمونه آن را پیدا کنید.

**مشخصات الزم برای انتخاب یک پرینتر لیزری مناسب** انتخاب یک پرینتر، بستگی به نوع و سطح نیاز کاربر دارد. برای این منظور باید مشخصات فنی دستگاه را بررسی کنید. مشخصاتی مانند سرعت، کیفیت چاپ، نوع و اندازه کاغذ مناسب، ظرفیت و قیمت مواد مصرفی و عمر مفید دستگاه که توسط کمپانی سازنده مشخص میشود نمونههایی از مشخصات یک پرینتر است.

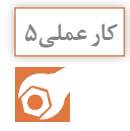

مقایسه مشخصات فنی دو نمونه پرینتر لیزری

**هدف:** کسب مهارت در استخراج مشخصات فنی پرینتر لیزری **مواد، ابزار و تجهیزات:** لوازم التحریر، رایانه، اینترنت.

### **مراحل اجرای کار:**

1ـ مشخصات فنی پرینتر لیزری موجوددر کارگاه را از اینترنت استخراج کنید و در جدول 9ـ1 بنویسید. **جدول 9ـ1**

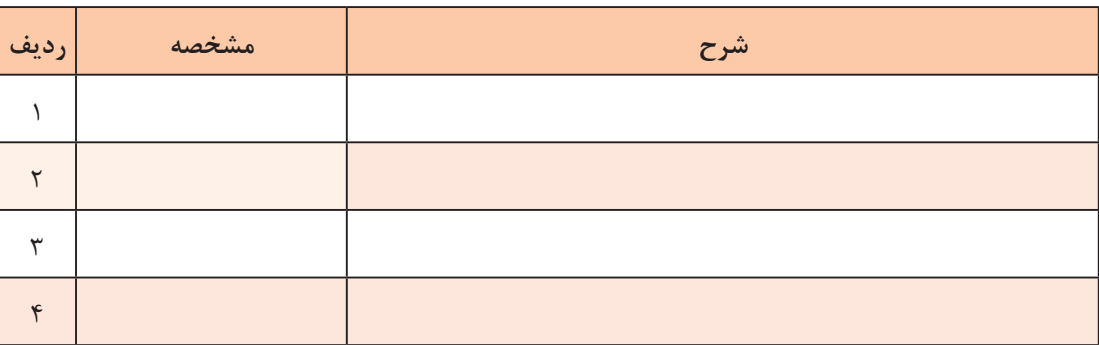

2ـ مشخصات یک نمونه پرینتر در جدول 10ـ1 آمده است. این مشخصات را ترجمه کنید.

#### **جدول 10ـ1ـ نمونه مشخصات یک پرینتر**

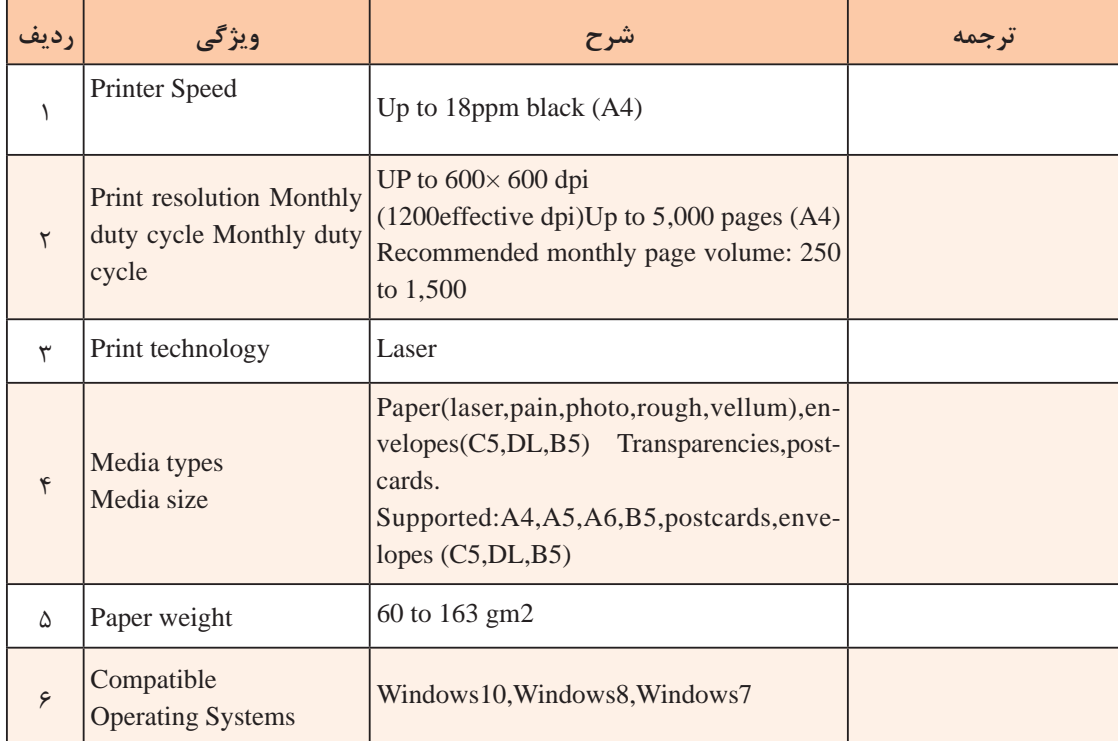

3ـ مشخصات این دو مدل را با هم مقایسه کنید و نتایج رادر جدول 11ـ،1 بنویسید.

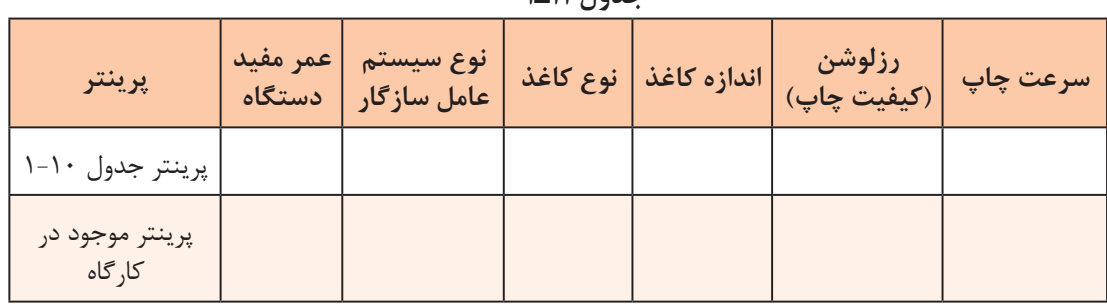

**جدول 11ـ1**

4ـ معیارهای خود را برای انتخاب یک پرینتر بنویسید و در قالب یک گزارش کوتاه ارائه دهید.

5 ـ گزارش کوتاهی از فعالیت انجام شده بنویسید و ارائه دهید.

**5 ـ1ـ فناوری چاپ پرینتر لیزری**

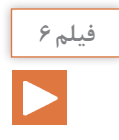

**فیلم 6** فیلم مربوط به اجزاء تشکیل دهنده پرینتر لیزری و فناوری چاپ این نوع پرینتر را ببینید.

# **مسیر حرکت کاغذدر پرینتر لیزری**

قبل از تشریح فناوریهای چاپ در پرینتر لیزری الزم است اجزای اصلی تشکیلدهنده این نوع پرینتر را بشناسیم و با مسیر حرکت کاغذ آن آشنا شویم. شکل 35ـ1 مسیر حرکت کاغذ از داخل کاست تا خروج از پرینتر لیزری را نمایش می دهد.

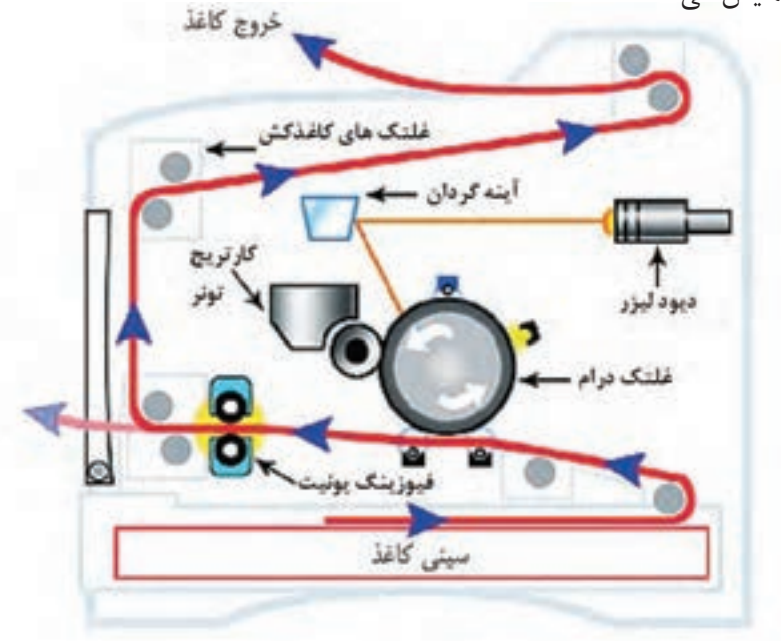

**شکل 35ـ1ـ مسیر حرکت کاغذ در پرینتر لیزری**

فرایند عبور کاغذ از سینی به شرح زیراست: موتور اصلی دستگاه، کاغذ را به کمک چرخ دندهها از داخل کاست به وسیله غلتکهای کاغذکش، می کشد $\Sigma$ و آن را به بخش چاپ هدایت می کند. با عبور کاغذ از زیر کارتریج و درام، نوشتهها بر روی کاغذ منتقل می شود، سپس با گذشتن از بخش  $\triangledown$ فیوزینگ، نوشتهها در اثر حرارت باال و فشار روی کاغذ ثابت میشوند. سرعت حرکت کاغذ توسط غلتکها به گونهای است که مانع سوختگی کاغذ می شود.  $\boxtimes$ پس از چاپ، کاغذ به وسیله غلتکها و کاغذ کشهای خروجی از دستگاه خارج می شود.  $\boxtimes$ در مسیر کاغذ سنسورهای مختلفی قرار دارد که در صورت انحراف کاغذ از مسیر تعیین شده،پیام خطا $\triangledown$ مے دھند. **اجزاء اصلی تشکیلدهنده بخش چاپ پرینتر لیزری** 

اجزای اصلی تشکیلدهنده بخش چاپ پرینتر لیزری رادر جدول 12ـ1 مالحظه میکنید.

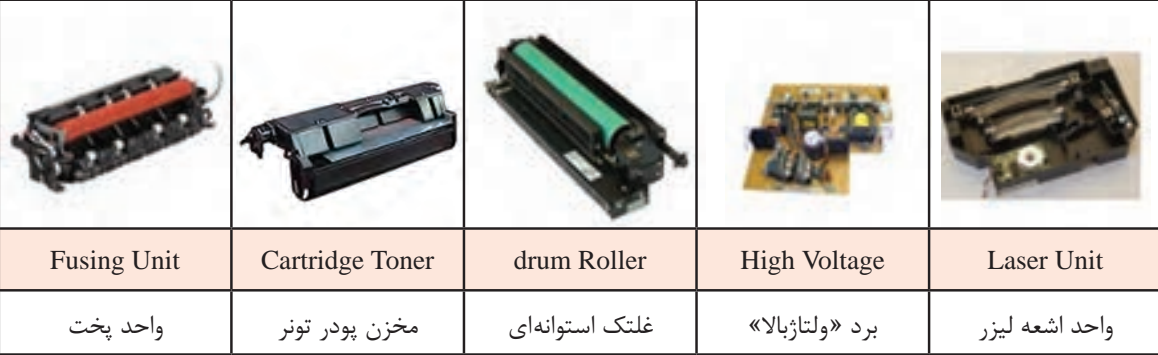

**جدول 12ـ1ـ اجزاء تشکیلدهنده پرینتر لیزری**

#### **فناوری چاپ پرینتر لیزری**

پرینتر لیزری می تواند متن یا تصویر را با سرعت و کیفیت بالا چاپ کند. استفاده از الکتریسیته ساکن در فناوری چاپگرهای لیزری، یکی از اصول مهم و اولیه است. همانطور که در شکل 36ـ1 میبینید، ترکیبی از بارهای مثبت و منفی موجب تکمیل فرآیند چاپ میشوند. دراین فرایند، الکتریسیته ساکن از طریق برد » ولتاژ زیاد« یا » های ولتاژ« ایجاد و برای چاپ بر روی کاغذ مراحل زیر طی میشود:

سطح درام توسط سیم یا غلتک شارژ(Corona Wire) دارای بار منفی میشود. مناطقی ازسطح درام که قرار است محتوای چاپی داشته باشد توسط اشعه لیزر(Laser beam) بار مثبت M میگیرد. بنابراین بار منفی آن نسبت به نقاطی که محتوای چاپی ندارد کمتر میشود و به سمت مثبت میل مے کند. غلتکی که تونر را از داخل کارتریج به سطح درام انتقال میدهد، با استفاده از برد «های ولتاژ»، بار منفی $\boxtimes$ به خود می گیرد. مناطقی از سطح درام که مرتبط با محتوای چاپی نیست نسبت به سایر مناطق بار منفی بیشتری دارد و  $\boxtimes$ بهسمت منفي میل کرده است.

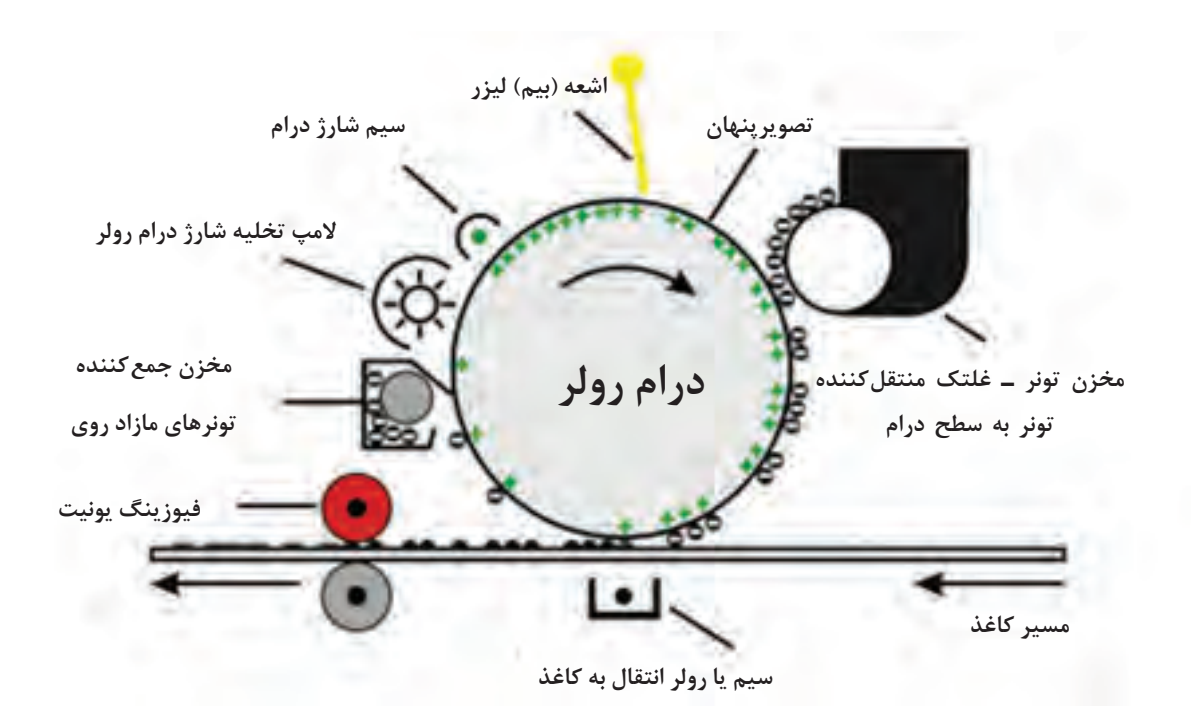

**شکل 36ـ1ـ فناوری چاپ پرینتر لیزری**

 درام میچرخد و به کاغذ میرسد. محلی که درام کاغذ را لمس میکند، زیر کاغذ غلتک انتقالی (Transfer Roller) قرار دارد و دارای بار مثبت است. بار مثبت سبب انتقال تونر از سطح درام روی سطح کاغذ میشود. پس از انتقال تونر روی کاغذ بار درام تخلیه شده و تونر مازاد موجود در سطح درام، در مخزنی جمع میشود. کاغذ با عبور از بین غلتکهای فیوزینگ یونیت پخته شده و تونر بر روی آن در اثر فشار و حرارت باال ثابت مے شود. **الگوی پرسش** 1ـ بهترین مکان برای نصب یک پرینتر لیزری چگونه انتخاب میشود؟ 2ـ یک دستگاه پرینتر لیزری، چه متعلقاتی دارد؟ نام ببرید. 3ـ فناوری چاپ دستگاه پرینتر لیزری را شرح دهید. 4ـ مسیر حرکت کاغذ در یک پرینتر لیزری را بهترتیب نام ببرید. 5 ـ اجزای اصلی بخش چاپ یک پرینتر لیزری را نام ببرید. 6 ـ کدام یک از موارد زير از اجزاء تشکیلدهنده پرینتر لیزری است؟ الف( هد پرینتر ب( فیوزینگ یونیت پ( آینهها ت( ریبون

7ـ چاپگر ......................... تصاویر رنگی چاپ میکند.

8 ـ کارتریج چاپگرهای جوهر افشان در رنگهای ................................ هستند.

9ـ اگر شارژ کارتریج پرینتر جوهر افشان با جوهر متفرقه انجام شود چه مشکلی بهوجود میآورد؟ 10ـ مخزن تونر برای چاپگرهای .......................... است. 11ـ چاپگر ........................... با سرعت و تعداد زیاد سند چاپ می کند.

**6 ـ 1 ـ رفع مشکالت ابتدایی هنگام کار با دستگاه )Troubleshooting)**

فیلم مربوط به نمایش خطاها و چگونگی برطرف کردن آنها را ببینید.

در دفترچه راهنمای دستگاه چگونگی رفع عیوب جزئی مربوط دستگاه شرح داده میشود. معموال عیوبی مانند گیرکردن کاغذ شکل 37ـ،1 بازماندن ِدر دستگاه، تمام شدن تونرکارتریج، خرابی کابل اتصال به کامپیوتر )CABLE USB)، اتصاالت ناصحیح دستگاه به کامپیوتر یا برق و عیوبی از این قبیل بررسی میگردد که نیازی به مراجعه سرویس کار از طرف شرکت پشتیبان نیست.

**گیرکردن کاغذ**

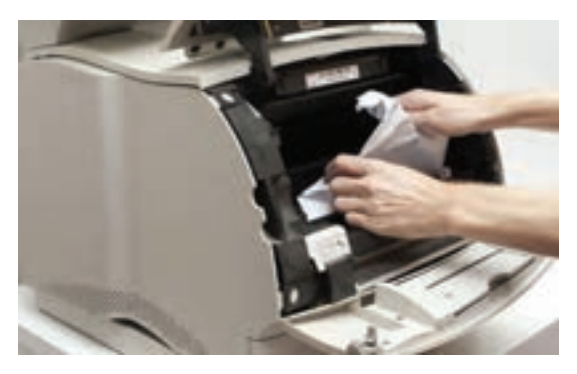

**شکل 37ـ1ـ عیب یابی درگیر کردن کاغذ**

کاغذ ممکن است در مسیر کشیده شدن از داخل کشوی کاغذ )Cassette )تا خروج از فیوزینگ یونیت در هر بخشی گیر کند. شکل 36ـ1 مسیر حرکت کاغذ در دستگاه را نشان میدهد. پس از دیدن پیام » گیرکردن کاغذ» (Paper Jam) با خارج کردن کاست دستگاه، ابتدا داخل کاست، و سپس داخل دستگاه را چک مے کنیم.

عوامل گیرکردن کاغذ عبارتاند از: کشیده نشدن کاغذ توسط غلتکهای کاغذ کش به دلیل استفاده از کاغذ نامرغوب و چند بار استفاده شده  $\boxdot$  تنظیم نبودن کاغذ داخل کاست درست عمل نکردن هر کدام از سنسورهای مسیر کاغذ $\nabla$  گیرکردن کاغذ داخل فیوزینگ به دلیل عیب سنسور یا عملکرد ناصحیح قطعات واحد پخت یا فیوزینگ چسبندگی غلتکها و بسته شدن مسیر حرکت کاغذ به دلیل باال رفتن حرارت در این بخش فیوزینگ عملکرد ناصحیح غلتک کاغذکش و یا مستهلک شدن قطعات کششی.

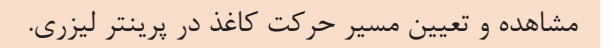

**كار عملي6**

**فیلم 7**

**هدف:** کسب مهارت در تعیین مسیر حرکت کاغذ در پرینتر لیزری موجود در کارگاه **مواد، ابزار و تجهیزات:** میز کار مناسب، پرینتر لیزری. **مراحل اجرای کار:** 1ـ پرینتر موجود در کارگاه را روی میز کار مناسب قرار دهید. 2ـ کابل برق و کابل اتصال به رایانه را بهدستگاه متصل کنید. 3ـ پرینتر را روشن کنید. 4ـ کاغذ را به طور ناصحیح در کاست دستگاه قرار دهید. 5 ـ آیا کاغذ به درستی در مسیر حرکت میکند؟ ِ چنانچه کاغذ گیر کرده است، دستگاه را خاموش کنید و با باز کردن در دستگاه، مسیر حرکت کاغذ و محل توقف آن را مشاهده کنید و مسیر حرکت را بهطور خالصه بنویسید. 6 ـ کاغذ را از مسیر خارج کنید. ِ 7ـ در دستگاه را ببندید. 8 ـ گزارش کوتاهی ازفعالیت انجام شده بنویسید و به کارگاه ارائه دهید.

**معایب مربوط به کیفیت چاپ** دستگاههای پرینتر، نمونه چاپهای استانداردی دارند که با چاپ و مقایسه آنها با نمونه آورده شده در دفترچه راهنمای سرویس دستگاه، سرویس کار میتواند دلیل اصلی مشکل را بیابد و آنها را رفع کند. به این برگههای استاندارد اصطلاحاً (Test Page) میگویند. شکل ۱ـ۳۸ نمونهای از این برگه را نمایش می دهد.

همچنین با مقایسه برگ چاپ شده با برگه Page Test میتوان به کیفیت چاپ پی برد.

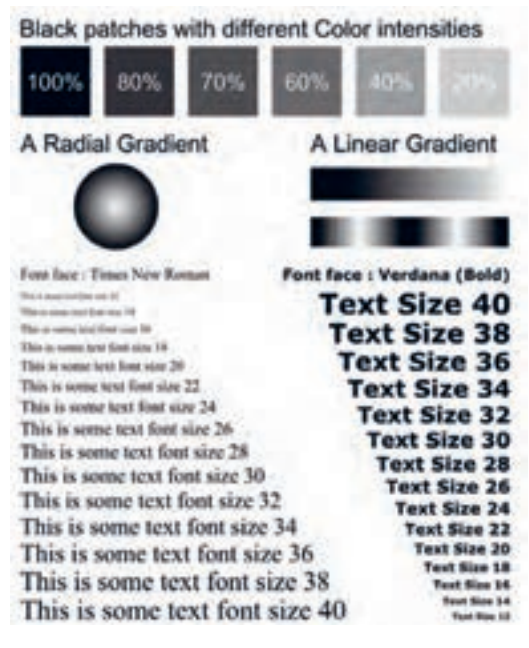

**شکل 38ـ1ـ نمونه Page Test پرینتر**

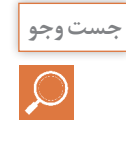

با جست و جو در اینترنت و دفترچه راهنمای پرینتر موجود برگههای آزمایش آن را چاپ کنید.

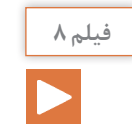

فیلم مربوط به سیاه یا سفید گرفتن چاپ و دالیل آن را ببینید. سپس گزارش کوتاهی از نکات مهم آن تهیه کنید.

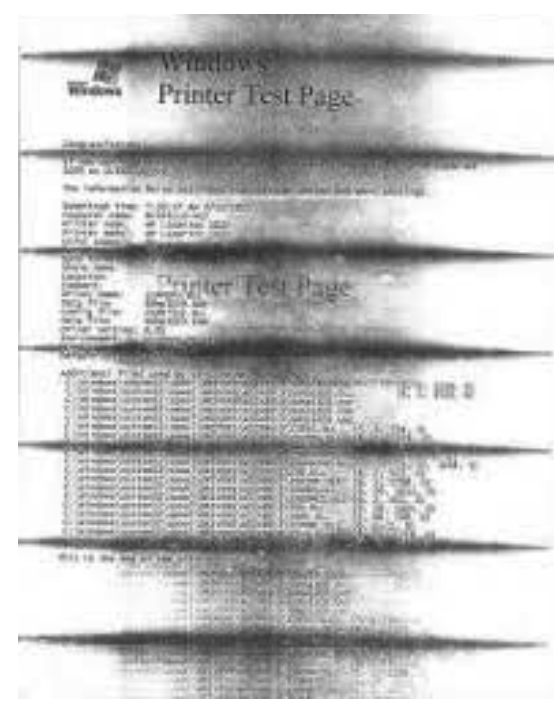

**شکل 39ـ1ـ چاپ سیاه بهدلیل خرابی کارتریج**

 **سفید گرفتن**  ممکن است مواد مصرفی دستگاه تمام شده باشد یا هنگام نصب پلمپ آن کشیده نشده باشد. در صورت ظهور خطوط سفید مانند شکل 40ـ1 بهصورت عمودی، ابتدا باید کارتریج را تست کنیم زیرا احتمالاً پودر تونر تمام شده است. اگر یک خط ً چیزی عمودی سفید بسیار مشخص داریم احتماال مانع تابش نور لیزر بر روی سطح درام شده است.

سیاه گرفتن انواع مختلفی دارد، کههر کدام نشاندهنده

■ خطوط افقی می تواند مربوط به خرابی غلتک درام

■ لکههای سیاه در سطح کاغذ می تواند مربوط به تمیز نشدن سطح درام توسط کرونا وایر )سیم تمیز کننده سطح غلتک درام ـ Wire Corona )باشد. اولین کاری که پس از سیاه بودن چاپ دستگاه انجام میدهیم تعویض مواد مصرفی است. کارتریج تونر را تعویض میکنیم و در صورت عوض نشدن کیفیت چاپ درام یونیت را عوض میکنیم. در دستگاههایی که درام آنها داخل کارتریج قرار دارد کار راحت تر است. به این کارتریجها یکپارچه یا All

خرابی بخشی از پرینتر است، شکل 39ـ.1

یا کارتریج تونر باشد.

**سیاه گرفتن**

One In میگویند.

AaBbCc AaBbCc AaBbCc AaBbCc AaBbCc **شکل 40ـ1ـ سفید گرفتن بهدلیل تمام شدن تونر**

■ اگر کاغذ خروجی دستگاه کاملا سفید بوده و چاپی نداشته باشد لیزر یونیت و اتصال های مربوط به برد » های ولتاژ« را چک میکنیم. چنانچه در کیفیت پرینت صفحات مشکلی مانند خطوط یا نقاطی غیرعادی روی کاغذ پرینت شده مشاهده می کنید، ممکن است نیاز به تعویض درام باشد. ً پس از هر ٣ بار شارژ کارتریج نیاز است تا درام تعویض شود. معموال ■ درام و تونر کارتریج گاهی از هم جدا هستند، لذا جداگانه تعویض می شوند. در برخی از کارتریجها، غلتک درام داخل کارتریج تعبیه شده است (All In One). **ِ باز بودن در دستگاه** در صورت ِ باز بودن در دستگاه، پیام خطایی بهصورت Door Close یا Cover Close روی صفحه نمایش دستگاه یا کامپیوتر ظاهر میشود. در این حالت باید درهای دستگاه را چک کنید و در صورت باز بودن، آن را ببندید. به این ترتیب باید پیام خطا از بین برود. **رفع عیب نرمافزاری پرینتر** معایب نرمافزاری زیادی ممکن است هنگام کار با پرینتر پیش بیاید که نیازی به مراجعه کارشناس پشتیبان نباشد، معمولاً کاربر به آسانی میتواند مشکل را برطرف کند. معایب نرمافزاری معمولاً با پیام خطا یا روشن شدن چراغ اخطار روی پنل دستگاه ظاهر میشوند. پیام ممکن است مربوط به معایبی مانند تمام شدن تونر، چاپ نشدن فایل ارسالی به پرینتر، مشکل کابل برق یا کابل ارتباطی با کامپیوتر باشد. پرینترهایی که پیام خطا را روی صفحه نمایش نشان میدهند، کار تعمیرکار را آسان میکنند. در صورتی که پرینتر صفحه نمایش نداشته باشد با مراجعه به دفترچه راهنمای سرویس دستگاه و بررسی ترتیب روشن و خاموش شدن چراغهای دستگاه، میتوانید به معایب اساسی تر دستگاه که نیاز به سرویس کار دارد، پی ببرید.

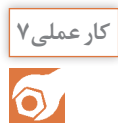

تشریح پیام خطای پرینتر لیزری و برطرف کردن عیب

**هدف:** کسب مهارت در تشریح پیامهای خطای پرینتر لیزری و برطرف کردن عیب **مواد، ابزار و تجهیزات:** دفترچه راهنما، رایانه، اینترنت.

**مراحل اجرای کار:** 1ـ درجدول 13ـ1 فهرست تعدادی از پیامهای خطای دستگاه پرینتر نشان داده شده است. 2ـ پیامهای خطا را ترجمه کنید و به همراه روش رفع عیب در جدول 13ـ1 بنویسید.

| رديف | <b>Message</b>      | <b>Action</b>                                              | ً پیام خطا | رفع عيب |
|------|---------------------|------------------------------------------------------------|------------|---------|
|      | Toner Low.          | Replace the toner cartridge                                |            |         |
|      | Close door          | Close the specified door to<br>clear the message.          |            |         |
|      | Busy                | Wait for the message to clear,<br>or cancel the print job. |            |         |
| ۴    | <b>Remove Paper</b> | Open front door and remove<br>paper                        |            |         |

**جدول 13ـ1ـ نمونه لیست پیام خطای دستگاه پرینتر**

3ـ گزارش کوتاهی ازفعالیت انجام شده، بنویسید و ارائه دهید.

**خطای اندازه کاغذ:** از جمله مشکالتی که هنگام کار با پرینتر رخ می ً دهد خطای ناشی از اندازه کاغذ است مثال کاغذی که داخل کاست دستگاه قرار گرفته کاغذ 5A بوده و فرمان چاپ بر روی کاغذ 4A داده شده است، در این صورت پیام خطای اندازه کاغذ ظاهر میشود. برای جلوگیری از وقوع چنین عیبی باید اندازه تعریف شده در رایانه را با کاغذ داخل دستگاه یکی کنیم یا کاغذ مناسب در داخل دستگاه قرار دهیم.

برای تنظیم اندازه کاغذ در رایانه به بخش تنظیمات کاغذ که در ابتدای همین پودمان گفته شد مراجعه کنید، شکل 41ـ.1

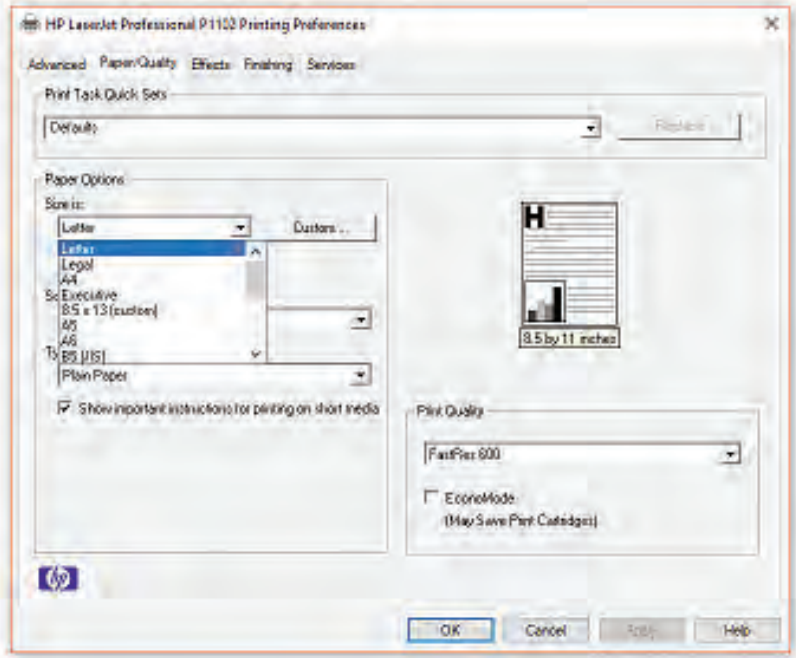

**شکل 41ـ1ـ تنظیم سایز کاغذ**

**7ـ1ـ سرویس و نگهداری دستگاه**

در دفترچه راهنما چگونگی سرویس و نگهداری اولیه دستگاه شرح داده میشود. تهیه و تعویض مواد مصرفی، سرویس قطعات مصرفی مانند قطعات کششی کاغذ، تنظیمات نرمافزاری دستگاه و برطرف نمودن عیوب ابتدایی دستگاه از جمله مواردی است که در بخشی از دفترچه راهنما شرح داده میشود. بخشهای مختلف پرینتر لیزری مانند تمام دستگاههای الکترومکانیکی پس از مدتی کار کردن و پس از تعداد مشخصی پرینت )Cycle Duty)، نیاز به سرویس و یا تعویض قطعات مصرفی دارند. این زمان توسط سازنده دستگاه در دفترچه راهنمای کاربر یا گاهی در دفترچه سرویس دستگاه ذکر می شود. شکل ۴۲ـ۱ پیام تعویض لیزر یونیت که روی صفحه نمایش دستگاه پرینتر ظاهر شده است ,ا نشان مے دهد.

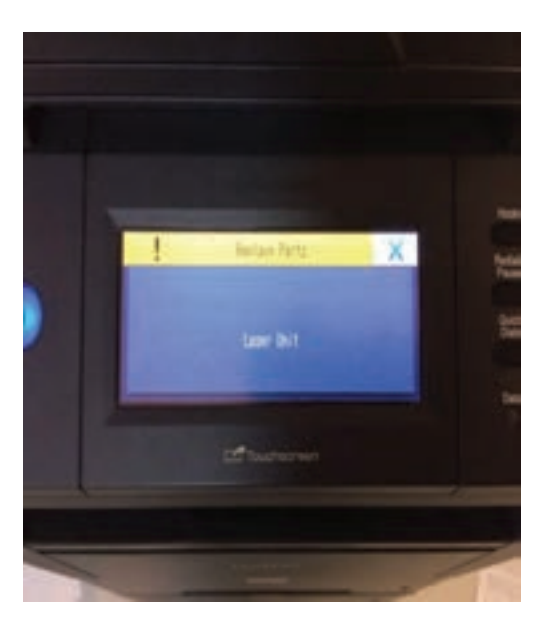

**شکل 42ـ1ـ پیام تعویض لیزر یونیت**

**فعالیت**

 $\odot$ 

1ـ در جدول 14ـ1 عمر مفید غلتک درام یک نمونه پرینتر نشان داده شده است. 2ـ متن داخل جدول 14ـ1 را ترجمه کنید.

**جدول 14ـ1ـ بخشی از دفترچه سرویس یک نمونه دستگاه پرینتر**

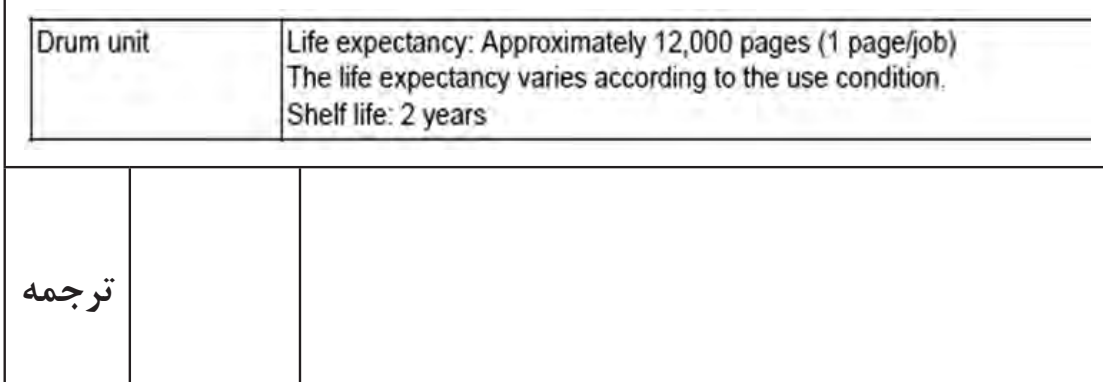

قطعهای مانند درام یونیت ممکن است پس از پایان عمر مفید تعیین شده، همچنان سالم باشد و مشکلی در چاپ بهوجود نیاورد. با توجه به باال بودن هزینه تعویض و کارآیی داشتن قطعه میتوانید با مطالعۀ دفترچه راهنمای سرویس دستگاه کد موردنظر جهت برطرف نمودن پیام خطا را بهدستگاه وارد کنید و مشکل را بهصورت نرمافزاری برطرف نمایید. اجرای این تنظیم، کنتور درام یونیت را صفر میکند و پیام خطا از بین میرود.

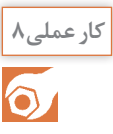

**كار عملي8** تشخیص و چگونگی رفع خطای پرینتر لیزری

**هدف:** آموزش عملی علت ایجاد پیامهای خطای پرینتر لیزری موجود و چگونگی برطرف کردن این خطاها و سرویس دورهای آن **مواد، ابزار و تجهیزات:** پرینتر لیزری، میز مناسب.

**مراحل اجرای کار:** 1ـ پرینتر را روشن و راهاندازی کنید. 2ـ با استفاده از پرینتر یک نمونه سند را چاپ کنید و از سالم بودن پرینتر مطمئن شوید. 3 ِ ـ در دستگاه را باز کنید و کارتریج را خارج نمایید و پرینت بفرستید. پیام خطای ظاهر شده را یادداشت نمایید.

4ـ کارتریج را به دستگاه برگردانید. آیا پیام خطا برطرف میشود؟ بلی خیر چرا؟ 5 ـ کاغذ را از داخل کاست دستگاه خارج کنید، پرینت بفرستید. پیام خطای ظاهر شده را یادداشت کنید.

...................................................................................................................................................................................................

...................................................................................................................................................................................................

6 ـ کاغذها را داخل کاست پرینتر قرار دهید. آیا پیغام خطا برطرف میشود؟ 7ـ اندازه )Size )کاغذ را روی 5A بگذارید و یک سند را در اندازه 4A پرینت بگیرید. عیب حاصل را مشاهده کنید. 8 ـ اندازه کاغذ را روی 4A تنظیم کنید و دوباره از سند پرینت بگیرید، و با حالت قبل مقایسه کنید. مراحل 7 و 8 را به طور خالصه توضیح دهید.

...................................................................................................................................................................................................

9ـ با استفاده از دفترچه راهنمای کاربرد دستگاه و ابزار مورد نیاز، قسمتهایی از دستگاه را که نیاز به سرویس و تمیز کردن دارد باز کنید و آن را سرویس کنید. 10ـ گزارش کوتاهی از فعالیت انجام شده، بنویسید و ارائه دهید. **الگوی پرسش:** 1ـ پرینترهای سوزنی نویز ............. و هزینه .............. دارند. 2ـ پرینترهای حرارتی از .............. و ........................ برای چاپ استفاده میکنند. 3ـ کدامیک از پرينترهاي زير دارای چاپ باکیفیت بوده و ماندگاری بیشتری دارند؟ الف( لیزری ب( جوهرافشان پ( حرارتی ت( سوزنی 4ـ چرا قبل از قرار دادن کارتریج تونر داخل پرینتر لیزری، آن را در جهتهای مختلف تکان میدهیم؟ 5 ـ عالمت روی پنل پرینتر لیزری چه مشخصهاي را نشان مي دهد؟ الف( وضعیت کاغذ ب( خرابی کارتریج پ( وضعیت تونر د( گیر کردن کاغذ داخل دستگاه 6 ـ چاپگر ................. از اولین نمونه چاپگرهای دنیای رایانه است. 7ـ یکی از ویژگیهای چاپگر ........................ چاپ چند سند بهصورت همزمان است. الف( لیزری ب( جوهر افشان پ( سوزنی ت( حرارتی 8ـ چاپگر بلیط مترو از کدام نوع است؟ الف( لیزری ب(حرارتی پ( سوزنی ت( جوهر افشان

# **8 ـ 1 ـ اسکنر )Scanner)**

فیلم کاربرد اسکنر را ببینید

اسکنر یا پویشگر، وسیلهای است که تصاویر، متون و یا دست نوشتهها را با استفاده از تابش نور، اسکن و آنها را به تصاویر دیجیتال تبدیل میکند. اسکنر یک وسیله جانبی کامپیوتر است که به عنوان ورودی عمل میکند. اطالعات اسکن شده بهصورت اطالعات دیجیتالی به کامپیوتر تحویل داده میشود. اسکنرها به دلیل کاربردهای وسیع و متفاوتی که دارند، از تنوع و گستردگی بسیارزیادی برخوردارند. در این قسمت ما به تشریح اسکنرهای رومیزی میپردازیم.

با استفاده از منابع موجود مدلهای مختلف اسکنر را بیابید و نتیجه را در کارگاه به بحث بگذارید.

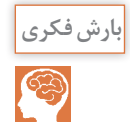

**فیلم 9**

#### **اسکنرهای رومیزی**

 **اسکنرهای صفحه تخت یا مسطح )Scanner Flatbed):** رایجترین اسکنرها طبق شکل 43ـ1 اسکنرهای صفحه تخت یا مسطح هستند. این اسکنرها از یک صفحه شیشهای بزرگ تشکیل شدهاند که سند مورد نظر روی آن قرار می گیرد و قطعه اسکن کننده از زیر آن عبور می کند و هنگام عبور با تابش نور بر سطح سند و دریافت بازتاب نور، اطالعات بهصورت تصویر به کامپیوتر ارسال میشود. اندازه شیشه اسکنر به نوع كاربرد اسكنر بستگی دارد. معمولاً برای مصارف خانگی در اندازه A۴ و برای مصارف اداری در اندازه A۳ است. مزیت این اسکنر امکان اسکن کردن صفحههای کتاب و مجله بدون نیاز به ورقه ورقه کردن آن است. از عیوب این مدل اسکنر نا کارآیی آن برای اسکن کردن تعداد صفحات در شمارگان باال بهصورت پیوسته و در زمان مشخص است.

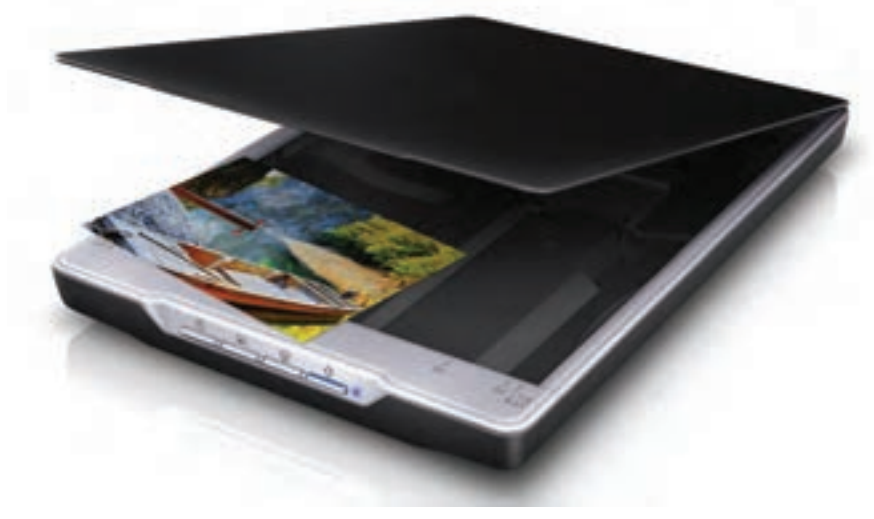

**شکل -1-43 اسکنر Flatbed**

**اسکنر کاغذکش خودکار )Scanner Sheeted):** این مدلها دارای کاغذکش اتوماتیک (ADF  ـ Feeder Document Auto (هستند و کاغذ در این نوع اسکنر از داخل ADF کشیده شده و با گذشتن از مقابل المان اسکن کننده (Change Coupled Device \_ CCD) اسکن میشود، نمونه این اسکنر در شکل 44ـ1 دیده میشود.

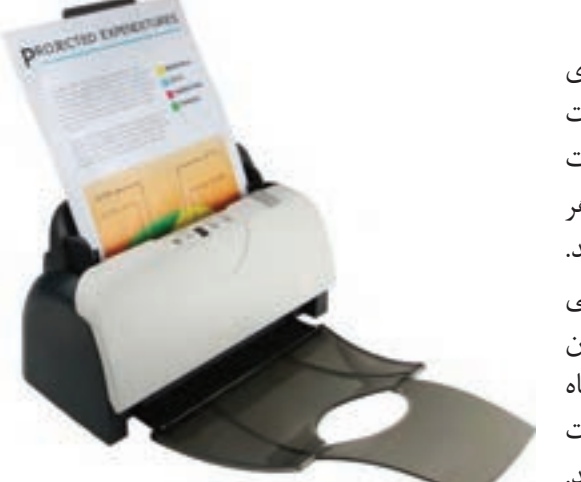

**شکل 44ـ1ـ اسکنر ADF**

در این مدل میتوانید با یک بار فرمان، تعداد زیادی برگ را در مدت زمان کوتاه اسکن کنید. ظرفیت کاغذ کش اتوماتیک در دستگاههای مختلف متفاوت است و بین ۱۰ تا ۱۰۰ برگ تغییر می کند. یعنی هر بار میتوانید 100 برگ کاغذ داخل ADF بگذارید. در این نوع اسکن با دادن فرمان اسکن، کاغذها یکی پس از دیگری کشیده میشوند و از مقابل المان اسکنکننده عبور میکنند و پس از اسکن، از دستگاه خارج میشوند. این مدل اسکنر میتواند قابلیت اسکن دو طرفه کاغذ را بهصورت خودکار داشته باشد.

**اسکنر اداری:** اسکنرهای اداری ترکیبی از دو مدل اسکنر میباشد. این مدل هم دارای صفحه تخت شیشهای (Book Scanner) است و هم کاغذ کش اتوماتیک (ADF) است، شکل ۴۵ـ۱.

**اسکنرهای جیبی )Handheld):** نمونه ديگري از اسکنرها که امروزه بازار مناسبي دارد. اسکنرهاي جيبي است، شکل 46ـ.1

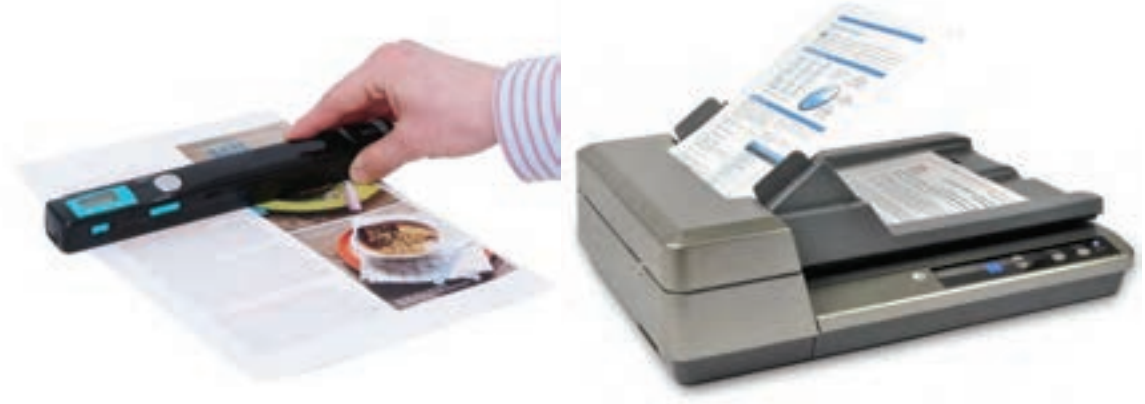

**شکل 45ـ1ـ اسکنر اداری شکل 46ـ1ـ اسکنرهای دستی )جیبی(**

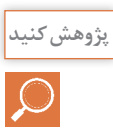

درباره چگونگی کاربرد اسکنر جیبی تحقیق کنید. چرا به این اسکنرها Scanner Handheld میگویند. نتیجه را در قالب یک گزارش ارائه دهید

**فناوری اسکن** اسکنرها با توجه به نوع فناوری به کار رفته در آنها از نظر چگونگی عملیات اسکن نیز دسته بندی می شوند. این فناوریها عبارتند از.:  $\text{Context Image}$  Sensor ( حسگر تماسی CIS ( حسگر تماسی با تصویر) CIS فناوری دوربینی CCD( وسیله کوپالژ با القاءمتغیر( Device Coupled Change سامانههای تصویربرداری اکثر اسکنرهای حرفه ای موجود در بازار همگی از نوع CCD هستند، این سامانه بهترین و گرانترین سامانه تصویربرداری در کلیه اسکنرها است. ولی برخی از سازندگان برای پایین آوردن قیمت و کم کردن ضخامت اسکنر، از سامانه تصویربرداری (Sensor Image Contact (CIS استفاده میکنند، کیفیت و صحت این سامانه از سامانه تصویربرداری CCD پایینتر بوده و موجب کاهش کیفیت تصویر خروجی اسکنر میشود.

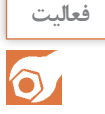

یک نمونه اسکنر موجود در کارگاه را بررسی کرده و سامانه تصویربرداری آن را با توجه به دفترچه راهنمای کاربر مشخص کنید. در صورتی که دفترچه راهنماي اسكنر را ندارید، آن را از سایت مربوطه بارگیری کنید.

#### **فناوری اسکن CIS) Sensor Imaging Contact(**

در فناوری اسکن CIS، به جای استفاده از لنزهای دوربینی برای تبدیل سند به عکس )یا همان عمل اسکن( از لنزهای فیبرنوری استفاده میشود، شکل 47ـ.1 در این فناوری دوربینی بهکار نمیرود و حسگرها به وسیله نرمافزار کنترل میشوند لذا هزینه نگهداری بسیار کمتری دارند. از معایب آن عدم پوششدهی عمقکاری و نداشتن قدرت اسکن برای تمام جزئیات و خصوصیات رنگها است.

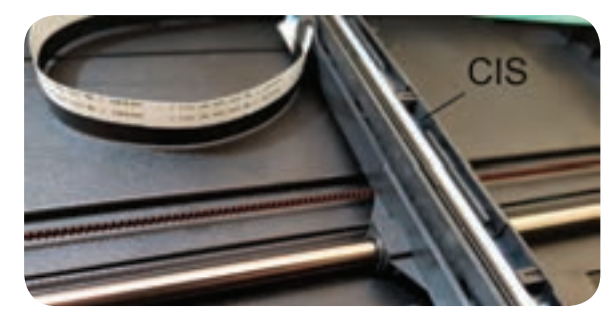

**شکل 47ـ1ـ CIS**

**عملکرد CIS**

شکل 48ـ،1 مجموعه کوچک شده از یک نمونه اسکنر CIS است که اجزایی به شرح زیر دارد: منبع نور یا لامپ، که نور را به سند می تاباند. در برخی انواع CIS، از تعدادی LED که کنار هم قرار گرفته  $\blacksquare$ اند به عنوان منبع نور استفاده میشود.

درمدل های قدیمی یک آینه در امتداد CIS با زاویه مناسب تعبیه شده بود تا نور منعکس شده از سند را  $\blacksquare$ به لنز منتقل کند.

لنز که در CIS بهصورت سلولهای ریز به هم پیوسته کنار هم قرار گرفته است. چیپ CCD یا آی سی پردازشگر تصویر که به کمک سنسور اطلاعات را دریافت کرده و بهصورت اطلاعات  $\Box$ دیجیتالی به برد اصلی دستگاه منتقل می کند.

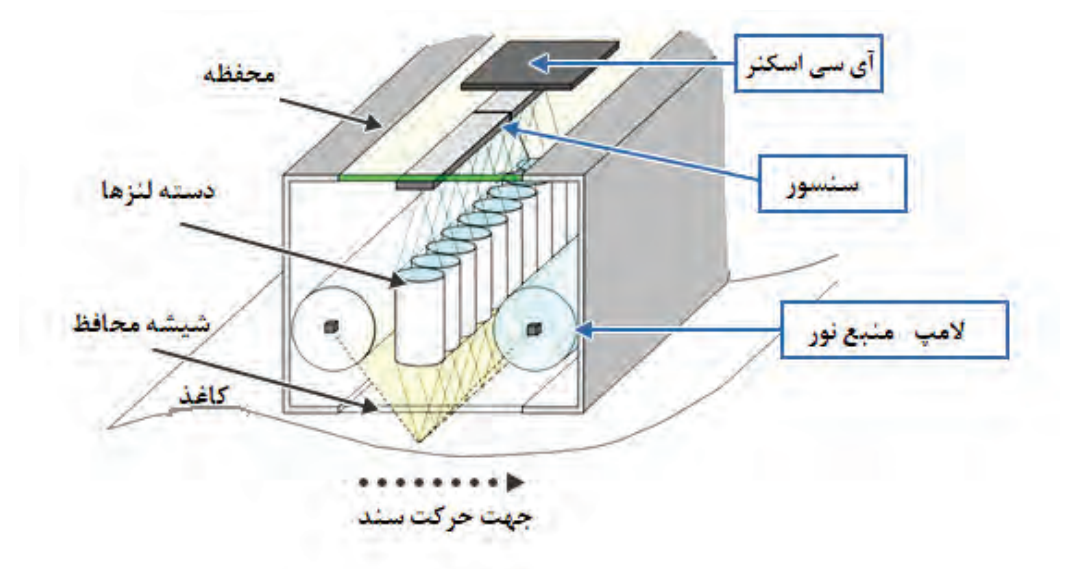

**شکل 48ـ1ـ اجزاء یک CIS**

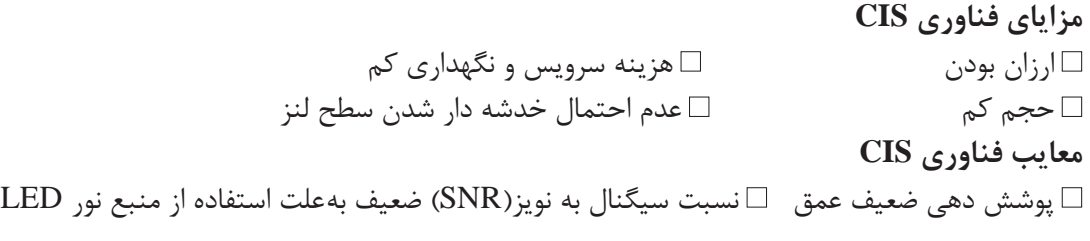

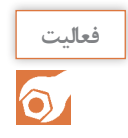

درباره نسبت سیگنال به نویزمطالعه کنید و نتیجه را در قالب یک گزارش کوتاه ارائه دهید.

#### **فناوری اسکن CCD) Device Coupled Charged(**

ً همان سنسور تصویری )Imaging CCD دقیقا Sensor )است که در دوربینهای دیجیتال استفاده میشود.در این فناوری از لنز برای انتقال عکس به سنسورهای تصویری استفاده میشود. این روش برای اسکن با رزولوشن (کیفیت) و جزئیات بسیار باالی اسناد رنگی بسیار مناسب است، شکل 49ـ.1

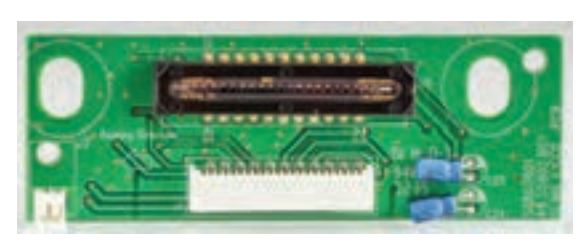

**شکل 49ـ1ـ CCD**

کیفیت بسیار باال در اسکن جزئیات تصوير، فناوری اسکن CCD را به بهترین انتخاب برای کارهای گرافیکی و مهندسی تبدیل کرده است. **مزایای اسکنرهای CCD** پوشش بسیار حرفهای عمق اسناد: نقشههایی که چندین تا خوردهاند تا بایگانی شوند، پس از باز شدن، اثر تا خوردگی روی آنها وجود دارد. اسکنرهای CCD چون میتوانند عمق وسیعی از سند را اسکن کنند، این امکان را بهوجود میآورند که بهوسیله کامپیوتر و با استفاده از نرمافزارهای مرتبط، اثرات تاخوردگی را حذف کرده و نقشه اسکن شده را بهینه کنند. نسبت سیگنال به نویز (SNR) بالا بهخاطر لامپ فلورسنتی که منبع نور است.  $\boxtimes$ به دلیل استفاده از لنزهای حرفهای، به وجود عمق در کار حساس نیست و عمق را به بهترین شکل ممکن اسکن مے کند. توانایی اسکن اسناد ضخیم  $\nabla$ **معایب اسکنرهای CCD نسبت به CIS** هزینه نگهداری نسبتاً بالا ⊠فناوری پیچیدهتر ⊠جاگیرتر

#### **اجزاء تشکیلدهنده CCD**

اجزای يک اسکنر مسطح با فناوری CCD که در شکل 50 ـ1نشان داده شده است. اين اجزاء شامل CCD، آینهها، هد اسکن، صفحه شیشهای، لامپ، فیلترها، لنز، موتور Stepper، تثبیت کننده (Stabilizer) و تسمه است.

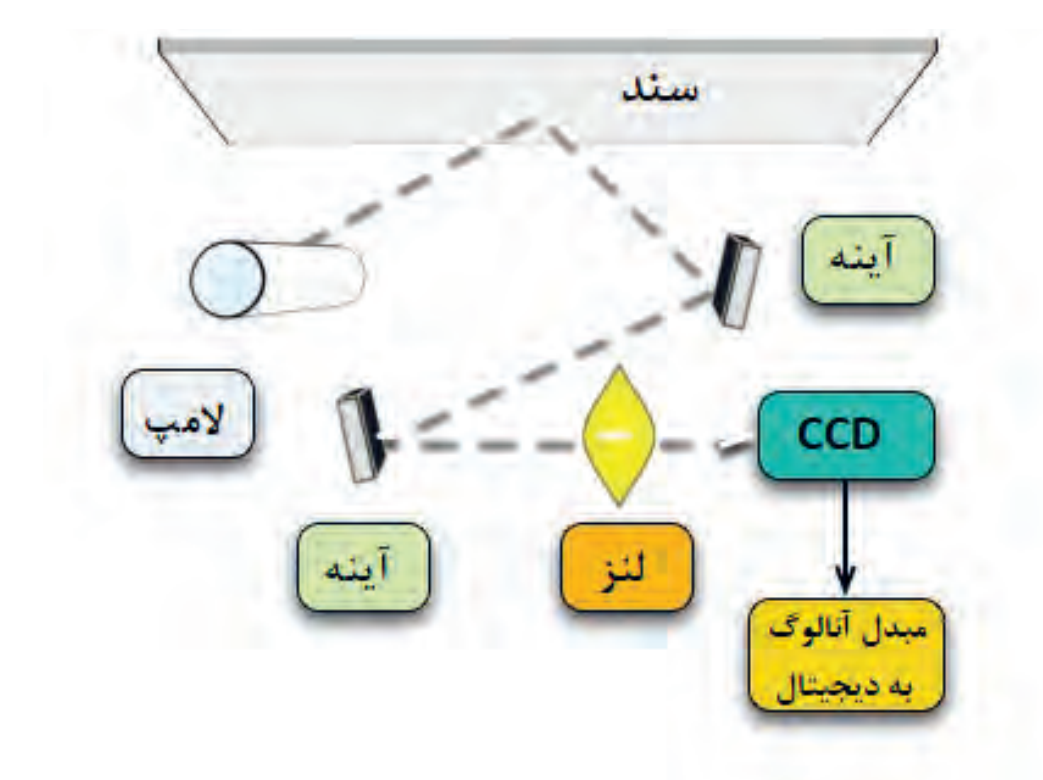

**شکل 50 ـ1ـ اجزاء تشکیلدهنده CCD**

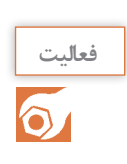

عناصر و اجزاء داده شده در جدول 15ـ1 را ترجمه کنید.

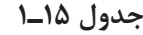

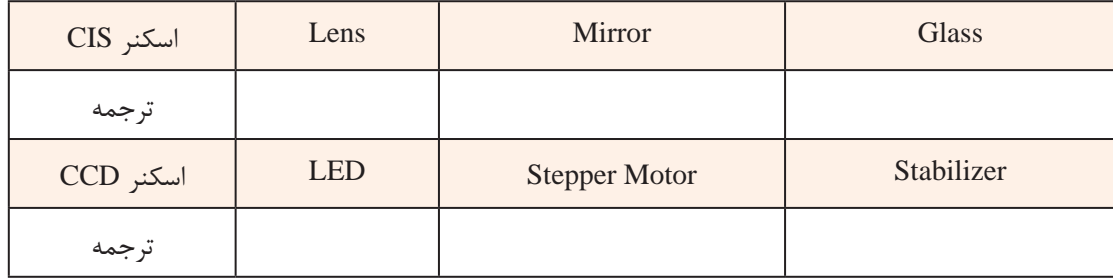

**الگوی پرسش** 1ـ اسکنر را تعریف کنید. 2ـ انواع اسکنرها را نام ببرید. 3ـ فناوری اسکن اسناد به چند دسته تقسیم میشود؟ نام ببرید. 4ـ قطعه CCD را تعریف کنید. 5 ـ قطعه CIS را تعریف کنید. 6 ـ مزایا و معایب CIS را نام ببرید. 7ـ مزایا و معایب CCD را نام ببرید. 8 ـ عبارت ADF مخفف چه کلماتی است؟ کاربرد آن را بنویسید. 9ـ قطعه CIS از چه بخشهایی تشکیل شده است؟ نام ببرید 10ـ قطعه CCD از چه بخشهایی تشکیل شده است؟ نام ببريد. 11ـ عبارت dpi را تعریف کنید.

**چگونگی فرایند اسکن تصاويردر اسکنرها )کار با اسکنر(**

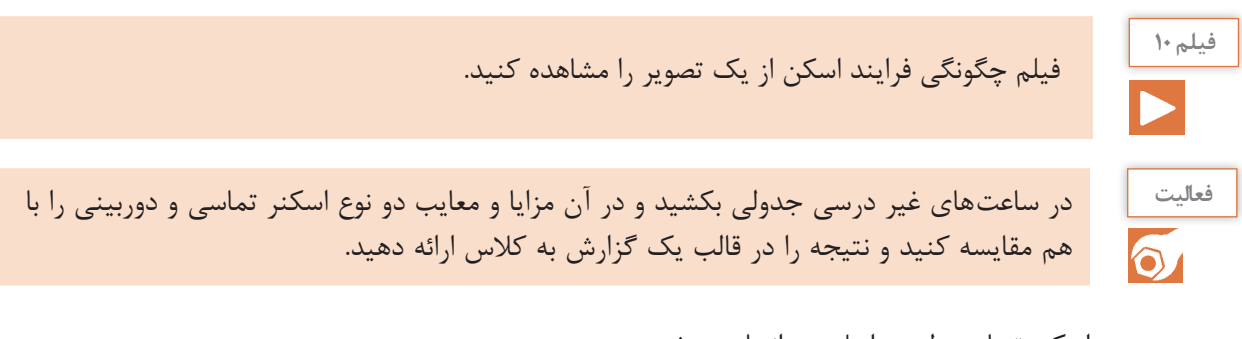

اسکن تصاویر طی مراحل زیر انجام میشود. سند مورد نظر را بر روی سطح شیشه ای قرار دهید و در اسکنر را بر روی آن بگذارید. درون در اغلب  $\boxtimes$ اسکنرها یک صفحه سفید (Shading Plate) قرار دارد که موجب بازتابش نور میشود. تمیز بودن این سطح

در کیفیت اسکن نقش مهمیدارد. ضمناً یک زمینه یکسان را فراهم می کند تا نرمافزار اسکنر قادر به استفاده از يک نقطه مرجع برای تشخيص اندازه سندی باشد که اسکن میشود، شکل 51 ـ.1 از المپ بهمنظور روشن نمودن سطح سند استفاده میشود، شکل 52 ـ.1

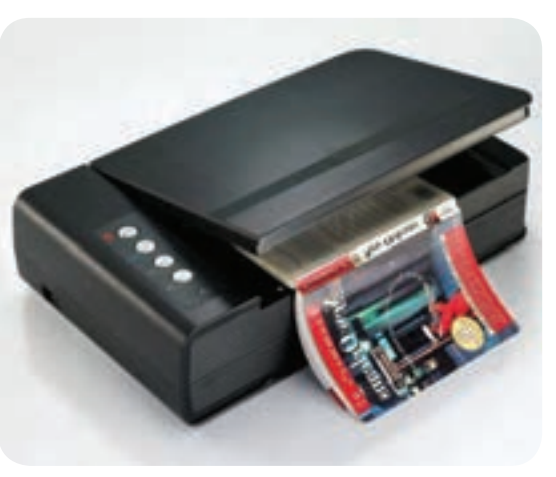

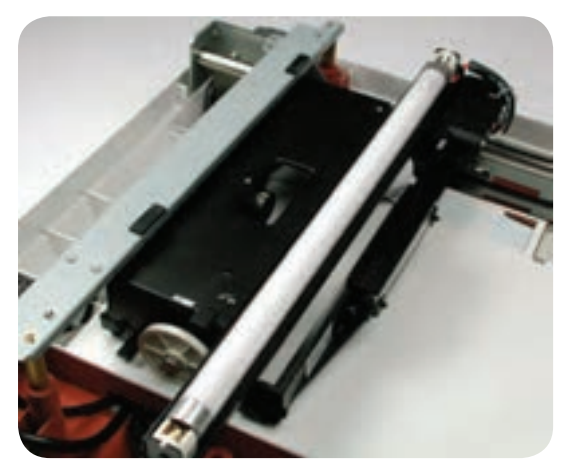

**شکل 51 ـ1ـ قرار دادن سند شکل 52 ـ1ـ فلورسنت المپ** در اسکنرهای قديمیاز المپ فلورسنت و در اسکنرهای جديد از المپهای زنون و يا المپهای کاتدی فلورسنت استفاده میشود. مجموعۀ آينهها، لنزها، فيلتر و CCD› هد اسکن را تشکيل می دهند. هد اسکن توسط يک تسمه (Timing Belt) که به يک Stepper موتور متصل است به آرامیدر طول سند مورد نظر، حرکت مے کند. هد اسکن به يک ميله »تثبیتکننده« )Stabilizer )اتصال دارد. وجود اتصال اطمينان بهوجود میآورد که در زمان اسکن، هد تکان نخورد، شکل 53 ـ.1 تصوير موجود بر روی سند توسط يک آينه زاويهدار به آينه ديگر منعکس میشود. در برخی اسکنرها از دو آينه و در برخی ديگر از سه آينه استفاده شده است. آينهها به صورت زاویهدار قرار میگیرند تا امکان تمرکز بر روی تصاویر فراهم شود. آخرين آينه، تصوير را برروی لنز منعکس میکند. لنز از طريق يک فيلتر تصویر را بر روی CCD مینشاند، شکل 54 ـ.1

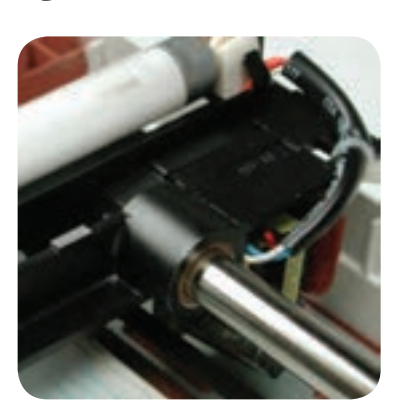

**شکل 53 ـ1ـ تثبیتکننده شکل 54 ـ1ـ آینه و لنز**

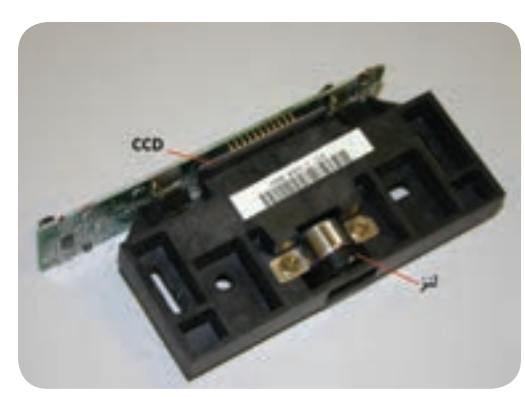

 سازماندهی فيلتر و لنزها، بستگی به نوع اسکنر دارد. برخی از اسکنرها برای اسکن يک سند از فیلترها در سه مرحله )فاز( استفاده میکنند. در هر مرحله از يکی از فيلترهای قرمز، سبز یا آبی که در بين لنز و CCD قرار میگیرد استفاده میشود. در نهايت نرمافزار مربوطه نتايج بهدست آمده در هر فاز را با يکديگر ترکيب و تصوير تمام رنگی نهایی را بهوجود میآورد.

مدلهای مختلف اسکنر دارای دقت وضوح تصوير و شفافيت متفاوتی هستند. اکثر اسکنرهای مسطح دارای حداقل وضوح تصوير ۳۰۰dpix۳۰۰dpi (دی پی ای) می باشند که حداقل استاندارد لازم برای اسکنرها به حساب میآید. dpi مخفف کلمات inch per Dot و به معنی تعداد نقاط در یک اینچ مربع است. یک اینچ مربع برابر با 2/54×2/54 سانتیمتر مربع است. dpi در اسکنرها با تعداد سنسورهای موجود در هر سطر و هر ستون از CCD اندازهگیری میشود، شکل 55 ـ.1

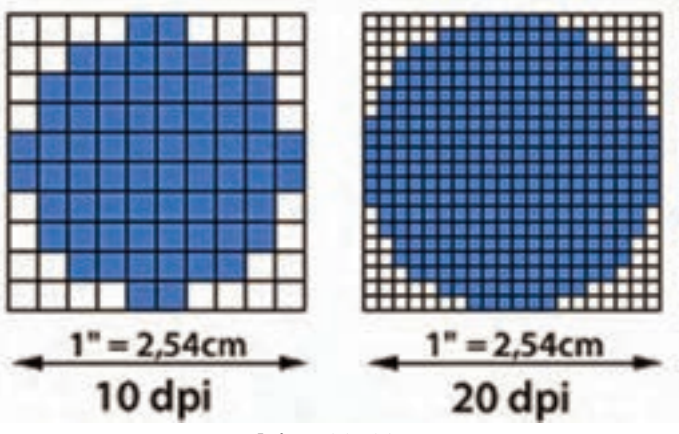

**شکل 55 ـ1ـ dpi**

#### **وضوح و عمق تصویرتولید شده در اسکنرها**

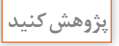

با مراجعه به رسانههای مختلف در رابطه با dpi مقیاس اندازه گیری دقت اسکنر اطالعاتی کامل کسب کنید و نتایج را در قالب یک گزارش کوتاه در کارگاه ارائه دهید.

# **ارسال تصوير**

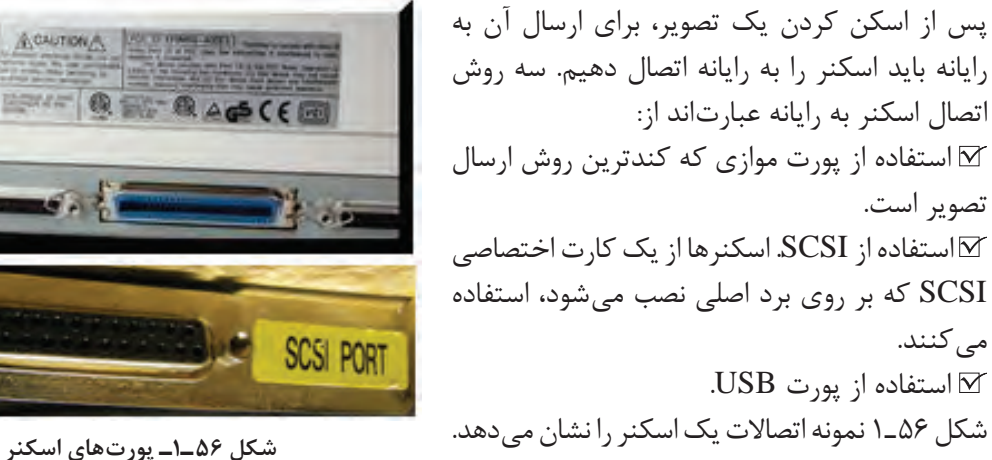

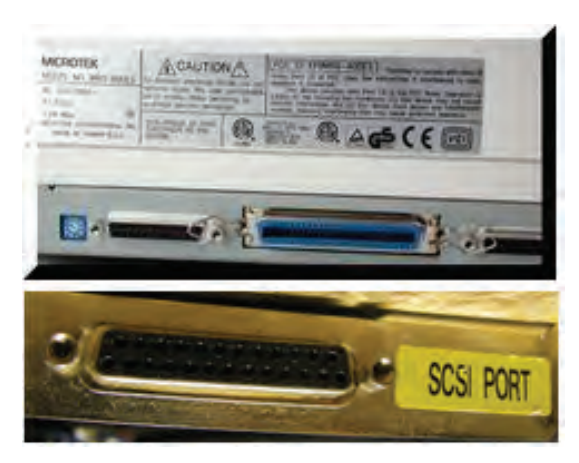

**نصب و راهاندازی اسکنر** بهمنظور استفاده از اسکنر، ابتدا باید نرمافزار راهانداز )Driver )مربوط به اسکنر را نصب کنید. از آنجا که مدلهای اسکنر متفاوت هستند، نمیتوان یک دستور کار برای تمام اسکنرها ارائه کرد. در این قسمت اصول کلی نصب یک نمونه اسکنر را بیان خواهیم کرد. توجه داشته باشید که هنگام نصب هر اسکنر باید از دستورکار مربوط به همان اسکنر، مطابق دفترچه راهنمای نصب، پیروی کنید. برای نصب یک اسکنر مراحل زیر را اجرا کنید

ابتدا اسکنر را به رایانه متصل کنید، اتصال توسط کابل USB انجام می گیرد. در صورتی که درایور مربوط  $\triangledown$ به آن درسامانه رایانه موجود باشد، رایانه بالفاصله شروع به نصب اسکنر میکند. در غیر این صورت پیام خطا می دهد و باید بهطور دستی آن ,ا نصب کنید، شکل ۵۷ـ۱.

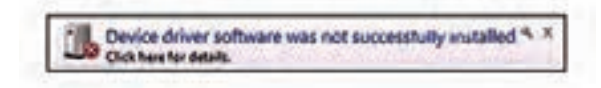

**شکل 57 ـ1ـ پیام خطای عدم نصب صحیح درایو اسکنر**

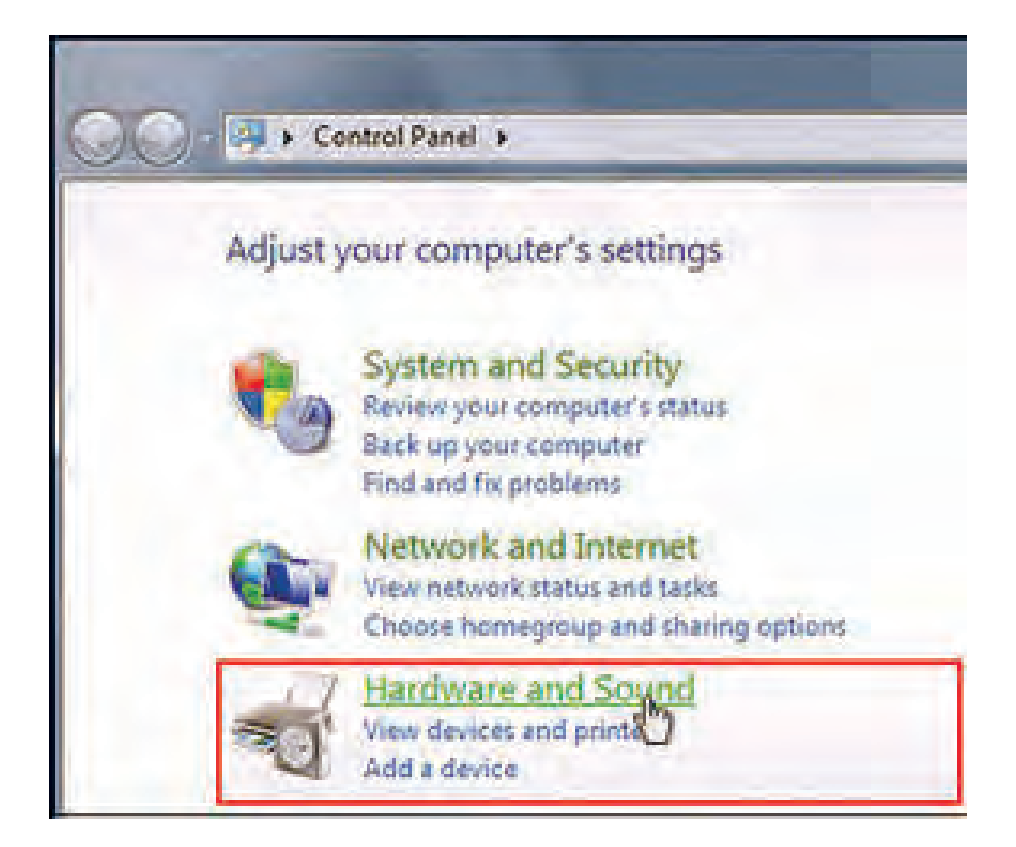

**شکل 58 ـ1ـ panel Control**

برای نصب دستی، در منوی Start به ترتیب بر روی Hardware and Sound ،Control panel کلیک Hardware ا کنید، شکل ۵۸ـ۱.

 سپس بر روی manager Device کلیک کنید و در قسمت بعد گزینه changes hardware for Scan را انتخاب کنید، شکل 59 ـ.1 به این ترتیب، سیستم شروع به جستوجو برای دستگاههای جانبی نصب شده بر روی رایانه میکند و از این طریق اسکنر نصب میشود.

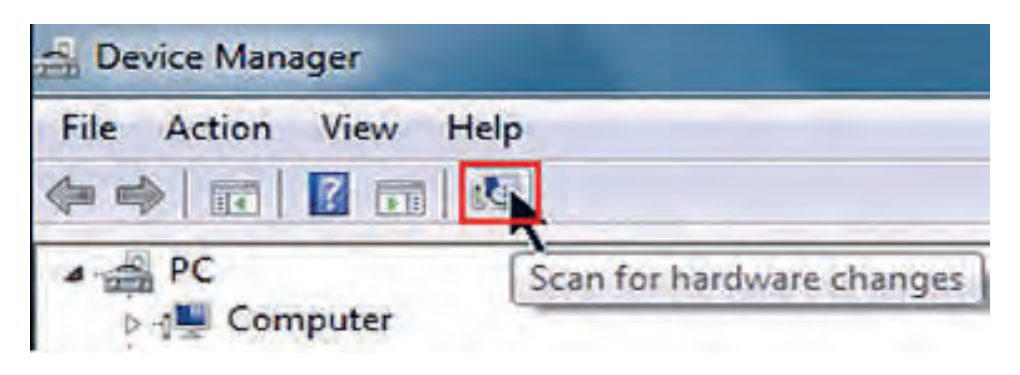

**شکل 59 ـ1ـ گزينه changes hardware for Scan**

 اگر اسکنر نصب نشده باشد، نام اسکنر همراه با یک عالمت زرد رنگ در این قسمت مشاهده میشود. عالمت زرد به این معنی است که درایور اسکنر به درستی نصب نشده است، شکل 60 ـ.1 درایور را در دستگاه بگذارید. چنانچه درایور اسکنر را ندارید می توانید آن را از سایت شرکت سازنده CD بارگیری کنید. بر روی فایل مورد نظر کلیک کنید، درایور شروع به نصب شدن میکند. در پنجرۀ باز شده بر روی گزینه Next کلیک کنید. در پایان کلید Finish را فعال کنید. در این حالت در منوی Device Manager مشاهده می کنید که اسکنر مورد نظر، نصب و آماده بهکار است.

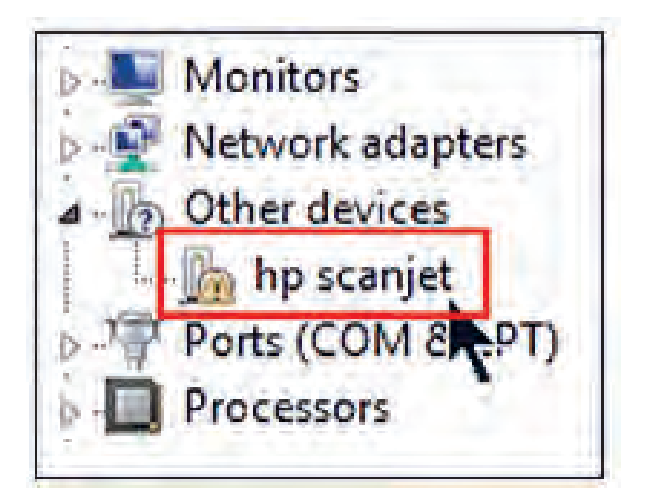

**شکل 60 ـ1ـ نصب نشدن درست درایور اسکنر**

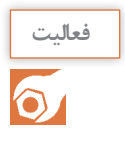

**كار عملي9**

با مراجعه به اینترنت آدرس سایت شرکت سازنده اسکنر موجود در کارگاه را جستجو کنید و درایور نرمافزار آن را بارگیری (Download) کنید.

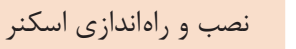

**هدف:** کسب مهارت در نصب و راهاندازی یک نمونه اسکنر موجود **مواد، ابزار و تجهیزات:** کامپیوتر، اسکنر، سند برای اسکن کردن، سی دی نصب، اینترنت.

#### **مراحل اجرای کار:**

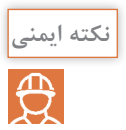

از قرار دادن اسناد با منگنه یا سوزن در اسکنر خودداری نمایید.

1ـ اسکنر را با استفاده از سی دی نصب یا درایور بارگیری شده از اینترنت نصب کنید. 2ـ یک یا چند نمونه سند را در اندازهها و فرمتهای مختلف )PDF  ، JPEG )با کیفیتهای متفاوت اسکن کنید. 3ـ کیفیت تصویر اسکن شده را با اصل سند مقایسه کنید. 4ـ نتایج حاصل را در دو سطر بنویسید..

................................................................................................................................................................................................... ...................................................................................................................................................................................................

...................................................................................................................................................................................................

5 ـ گزارش کوتاهی از فعالیت انجام شده بنویسید و ارائه دهید. -6 جمله )کیفیت خروجی + سرعت = قیمت بیشتر( را به بحث بگذاريد و نتيجه را جمعبندي كنيد. ...................................................................................................................................................................................................

**ویژگیهای مهم برای انتخاب اسکنر** انتخاب یک اسكنر براي اسکن کردن اسناد موجود و اسنادي كهدرآينده اضافه ميشوند براساس ویژگیهای زیرمشخصمیشود. اندازه اسناد (Paper Size): هم | هما عنانچه بيش از ۵٪ اسناد A۳ باشند بهتراست اسكنر A۳ انتخاب شود. المعني الس ⊠ يك رو و دو رو <mark>بودن سند (Simplex OR Duplex) : اگر بيش از ۵٪ اسناد دو رو هستند، اسكنر</mark> دو رو انتخاب شود. تعداد اسکن روزانه: قابلیت اسکن روزانه اسناد مبنای محاسبه عمر مفید دستگاه محسوب میشود و یکی $\boxtimes$ از عوامل انتخاب اسکنر مناسب است. این عدد در بروشور دستگاه ذکر میشود. رسیدن به این تعداد اسکن به این معنی است که اسکنر بعد از پایان یافتن عمر مفید دستگاه، بالاستفاده خواهد شد یا با تعویض قطعات مورد نیاز، دستگاه اسکنر دوباره قابل استفاده خواهد بود.

نیاز به سیستم تغذیه خودکار یا سیستم اسکن مسطح (Flatbed Or ADF Scanner): چنانچه اسناد $\boxtimes$ مورد اسكن ما هميشه از یک برگ بیشتر است، توصيه ميشود اسکنر دارای ADF را خریداری كنيد. دارا بودن سیستم پردازش تصویری (Image Processing): دارا بودن سیستمهای پردازش تصویر مانند $\Sigma$ VRS یا Page Perfect که همزمان با اسکن اسناد، کیفیت تصاویر را بهبود میبخشند و نیاز به پردازشهای بعدی را ندارند. هزینه خرید دستگاه: بهتر است با توجه به هزینه در نظر گرفته شده و با مراجعه به جداول فهرست بهای  $\boxtimes$ فروشگاههای معتبر و دارا بودن گارانتی دستگاهها، اسکنر مورد نظرانتخاب شود. میزان رزولوشن یا کیفیت اسکن (Resolution): در صورتی که کیفیت اسناد در اولویت باشد از روی $\boxtimes$ مشخصات دستگاهها میتوان دستگاهی که قابلیت اسکن با کیفیت باالتر را دارد، انتخاب کرد. **سرویس و نگهداری اسکنر** دستگاههای اسکنر مانند پرینترها، مواد مصرفی ندارند اما قطعاتی دارند که پس از اسکن تعداد مشخصی از اسناد فرسوده میشوند و باید تعویض شوند که به آنها، قطعات مصرفی میگویند.

**تحقیق کنید** با مراجعه به دفترچه راهنمای همراه یک نمونه اسکنر عمر مفید قطعات مصرفی آن را مشخص کنید.

 قطعات مصرفی در دستگاه اسکنر عبارتاند از : غلتک کشنده کاغذ )Roller Up Pick)، شکل 61 ـ.1 یکی از عالئم فرسودگی Roller Up Pick یا Feed Paper نکشیدن کاغذ یا دو یا چند تایی کشیدن کاغذ است. پس از کار زیاد سطح این غلتکها جرم میگیرد و برای برطرف کردن این مشکل با یک دستمال نمدار سطح غلتک را پاک میکنیم. در صورتی که سطح غلتک سائیده شده باشد و قدرت ایجاد اصطکاک الزم برای کشش کاغذ را نداشته باشد، باید تعویض شود. جداکننده کاغذ (Separation Pad)، شکل ۶۲\_۱. که به مرور زمان در پی تماس دائم با کاغذ خورده $\Box$ شده و مستهلک میشوند. کاغذ برای کشیده شدن به داخل اسکنرهای دارای ADF، از بین غلتک و جداکنندۀ کاغذ یا Separation Pad کشیده میشود. جداکننده کاغذ موجب کشیده نشدن همزمان دو یا چند کاغذ میشود. در صورت استهالک وخورده شدن سطح آن، باید تعویض گردد. خیراً شرکتهای سازنده این قطعات برای صرفهجویی در هزینه سرویس و نگهداری دستگاه، تنها لاستیک و

روکش غلتک یا جداکننده را بهجای کیت کامل قطعه در اختیار سرویس کار قرار میدهند.

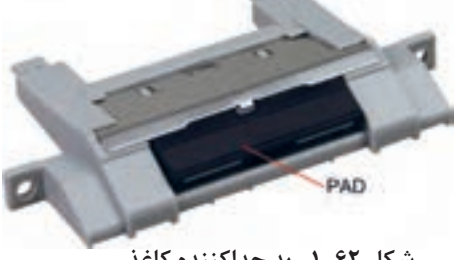

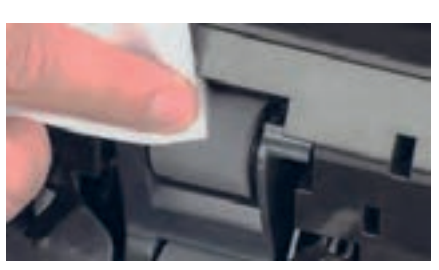

**شکل 61 ـ1ـ سرویس قطعات کششی شکل 62 ـ1ـ پد جدا کننده کاغذ**

**نکته مهم**

هنگام خرید یک اسکنر باید به عمر مفید قطعات مصرفی دستگاه توجه کرد زیرا تعویض قطعات شامل گارانتی نمیشود و این مسئله هزینه سرویس و نگهداری را افزایش میدهد.

**شیشهها )**Glass **)و برچسبهای سفید که پشت سند قرار میگیرند.** يكي از دالیل نداشتن تصویر شفاف، مناسب و بدون کیفیت در خروجی اسکنر،کثیف بودن شیشه اسکنر یا مخدوش شدن صفحه سفید پشت سند است. برای تمیز کردن این صفحه سفید، از دستمال نمدار استفاده میشود. در شکل 63 ـ1 بخشهای 1 و2 Plate Shading را نشان میدهد که در حال سرویس شدن است. ً ِ این دو بخش زیر در اسکنر قرار گرفته است. **شکل 63 ـ1ـ سرویس Plate Shading** معموال

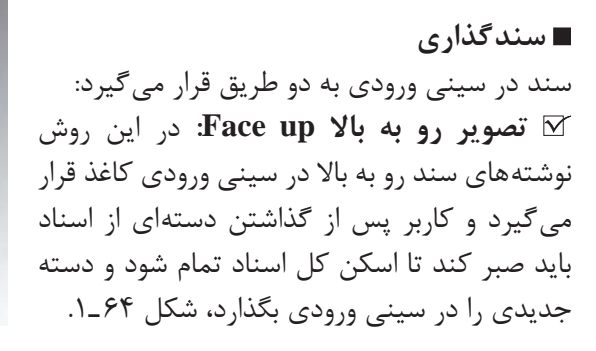

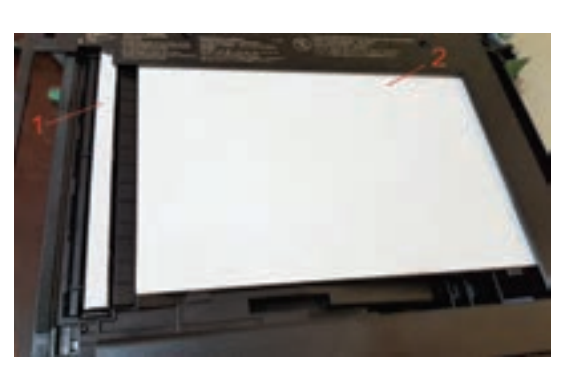

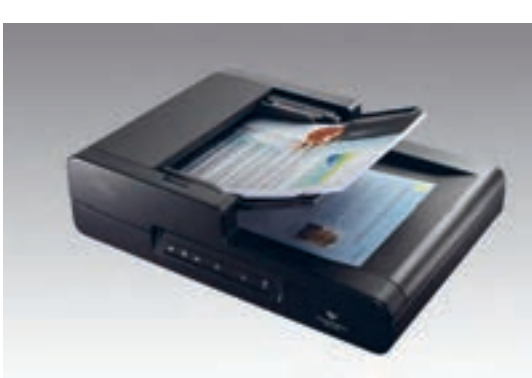

**شکل 64 ـ1ـ سندگذاری در اسکنر**

**تصویر رو به پایین down Face:** در این روش نوشتههای سند رو به پایین در سینی ورودی کاغذ گذاشته میشود، شکل 65 ـ.1 مزیت این روش این است که اسناد از زیر به اسکنر کشیده میشوند بنابراین با کم شدن تعداد اسکن اسناد در سینی ورودی میتوان دائما سند جدید اضافه کرد تا اسکنر بدون وقفه عملیات **شکل 65 ـ1ـ دو روش سندگذاری در ADF** تصویر برداری را انجام دهد.

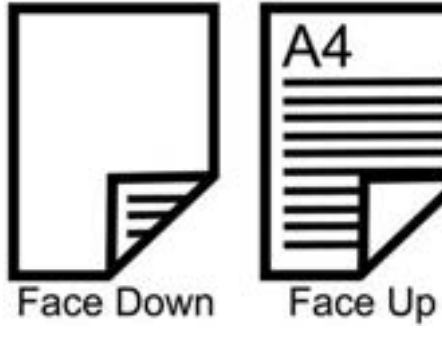

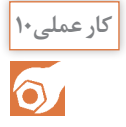

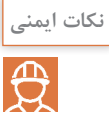

**:1** استفاده از دستکش و ماسک در صورت استفاده از الکل و هرگونه مواد شوینده الزامیاست. **۲**: قبل از شروع سرویس دستگاه حتماً از مناسب بودن میزکار و وجود فضای کافی اطمینان حاصل نمایید. **:3** برای تمیزکردن این بخش به هیچ وجه از الکل یا هرگونه مواد شوینده استفاده نکنید.

**هدف:** کسب مهارت در تشخیص بخشهای مختلف اسکنر و سرویس آن **مواد، ابزار و تجهیزات:** اسکنر، دستمال نرم و مرطوب، الکل صنعتی، دستکش، ماسک، میز کار مناسب.

...................................................................................................................................................................................................

...................................................................................................................................................................................................

**مراحل اجرای کار:** 1ـ اسکنر موجود در کارگاه را بررسی کرده و مشخصات آن را بنویسید.

2ـ با مطالعه مراحل نصب دستگاه اسکنر در دفترچه راهنما، آن را به رایانه نصب کنید. 3ـ از یک سند مناسب اسکن بگیرید و فایل آن را در رایانه ذخیره کنید.. 4ـ اسکنر را خاموش کرده و از رایانه جدا کنید. 5 ـ با توجه به دفترچه راهنمای اسکنر بخشهای مختلف اسکنر را تفکیک کنید و در جدول 16ـ1 یادداشت کنید.

**جدول 16ـ1**

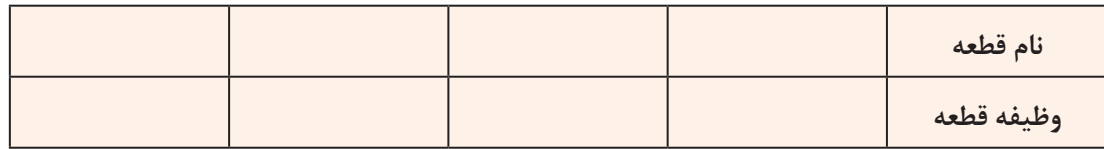

6 ـ شیشه اسکنر را با استفاده از پارچه نمدار تمیز کنید. 7ـ صفحه Plate Shading را با استفاده از دستمال مرطوب تمیز کنید. 8 ـ در صورتی که اسکنر موجود دارای ADF است، قطعات کششی و غلتکها را با استفاده از دستمال نرم مرطوب یا الکل تمیز کنید.

با احتیاط این کار را انجام دهید تا به سنسور کاغذ موجود در این قسمت دستگاه آسیبی وارد نشود. **نکته ایمنی** 

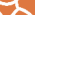

۹ـ بعد از سرویس اسکنر آن را مجدداً به رایانه اتصال دهید و از سندی که در مرحله ۲ اسکن گرفته بودید، دوباره اسکن بگیرید و فایل آن را ذخیره کنید. کیفیت اسکن جدید را با اسکن قبلی مقایسه کنید. نتیجه را در دو سطر بنویسید.

...................................................................................................................................................................................................

..................................................................................................................................................................................................

10ـ گزارش کوتاهی ازفعالیت انجام شده بنویسید وارائه دهید.

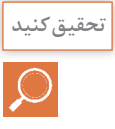

**حفظ سرمایه ملی و حمایت از تولید داخلی: تحقيق کنید** تحقیق کنید کدام یک از اجزای مصرفی و غیرمصرفی دستگاههای پرینتر و اسکنر در ایران تولید میشود؟ فهرستی از این کاالها و قیمت آنها تهیه کنید و در قالب یک گزارش بهصورت پاورپوینت ارائه دهید.

> **الگوی پرسش** 1ـ تصویر شکل 66 ـ1 چه قطعه ای از اسکنر را نمایش میدهد؟ الف) لنز ب( استبلایزر پ( فلورسنت المپ ت( آیسی CCD

2ـ مراحل انجام اسکن یک سند توسط اسکنر را شرح دهید؟

3ـ تصویر شکل 67 ـ1 چه قطعه ای از یک اسکنر را نمایش میدهد؟ الف) پد کاغذ کش ج) بلوک لنز د( پد جدا کننده کاغذ

4ـ در حالت Down Face سند در اسکنر رو به ............. قرار میگیرد. 5 ـ در حالت Up Face سند در اسکنر رو به ............. قرار میگیرد.

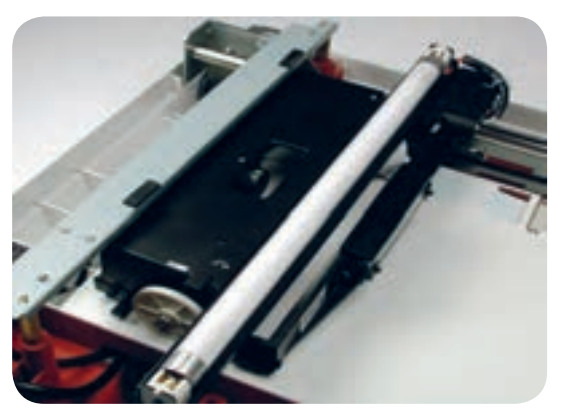

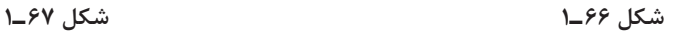

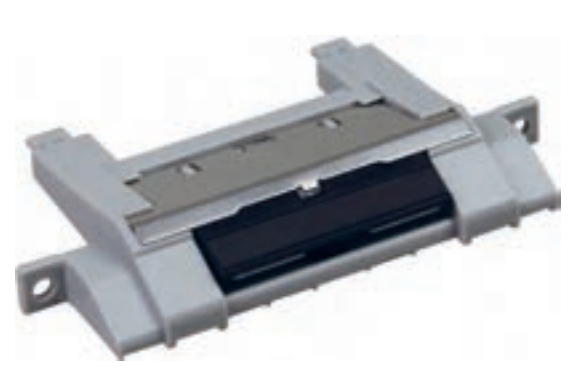

# **الگوی آزمون نظری پایانی واحد یادگیری بخش پرینتر**

1ـ با مراجعه به دفترچه راهنما متعلقات داخل کارتن بستهبندی چاپگر را نام ببرید. 2ـ چهار مورد از محتویات دفترچه راهنمای اصلی دستگاه چاپگر لیزری را بنویسید. 3ـ کاربرد شماره سریال در دستگاههای الکترونیکی و پرینترها را بنویسید. 4ـ واژههای زیر را ترجمه کنید. Transfer Roller \_ Rear \_ Cartridge \_ Thermal Printer 5 ـ ظرفیت یا تعداد کاغذ کاست پرینتر بین ............. تا ........... برگ است. 6 ـ وظیفه غلتکهای مگنت رولر در کارتریج را به طور خالصه شرح دهید. 7ـ با توجه به شکل 68 ـ1 فرایند عبور کاغذ از سینی را شرح دهید. 8 ـ اجزاء اصلی تشکیلدهنده بخش چاپ پرینتر لیزری را نام ببرید. 9ـ عوامل گیر کردن کاغذ در مسیر چاپ را بنویسید. 10ـ لکههای سیاه در سطح کاغذ به دلیل ................ ایجاد میشود. الف) کثیف بودن سطح درام بر ب) خرابی غلتک درام پ) خرابی کارتریج تونر تانست ت) خرابی برد ولتاژ زیاد

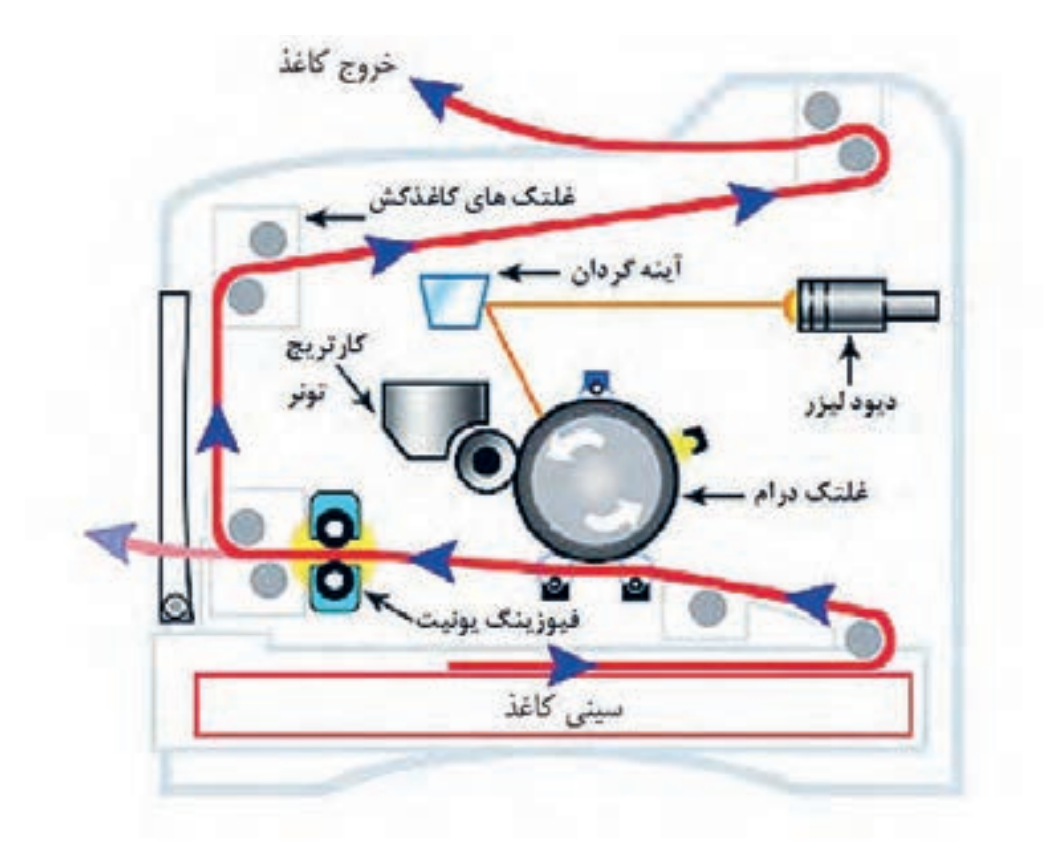

**شکل 68 ـ1**

1ـ اسکنر با استفاده از نور، اسناد و تصاویر را به ..................... تبدیل میکند. 2ـ انواع اسکنرهای رومیزی را نام ببرید. 3ـ کدام اسکنر قابلیت اسکن صفحات کتاب، بدون ورقه ورقه کردن را دارد؟ الف( صفحه تخت ب( کاغذ کش خودکار پ(اداری ت(جیبی 4ـ اسکنر کاغذ کش خودکار قابلیت اسکن ................... کاغذ را بهصورت خودکار دارد. 5 ـ سامانههای تصویر برداری اکثر اسکنرهای حرفه ای موجود در بازار با فناوری .......... است. 6 ـ در فناوری اسکن CIS به جای استفاده از لنزهای دوربین، از ................. استفاده میشود. 7ـ مزایا و معایب اسکنر با فناوری CIS را نام ببرید. 8 ـ اسکنربا فناوری اسکن CCD بهترین انتخاب برای اسکن کارهای ................... است. 9ـ شکل 69ـ1 اجزای تشکیل دهنده اسکنر با فناوری .................... است. دو مورد از مزایا و معایب آن را بنویسید. 10ـ اجزاءتشکیل دهنده هد اسکن را نام ببرید. 11ـ اسکنرهایمسطحدارایحداقلوضوحتصویر dpi ....... هستند. 12ـ سه روش اتصال اسکنر به رایانه را بنویسید.کدام یک از روشها، کندترین روش ارسال تصاویر به رایانه است. 13ـ برای نصب اصولی یک اسکنر باید از ..................... مطابق با ......................... استفاده شود. 14ـ چهار مورد از ویژگیهای مهم برای انتخاب یک اسکنر را بنویسید. 15ـ قطعات مصرفی در اسکنرها را نام ببرید. 16ـ اگر قطعه......................... در اسکنرهای دارایADF فرسوده شود، همزمان دو یا چند کاغذ کشیده میشود. 17ـ دلیل نداشتن تصویرشفاف و مناسب نبودن کیفیت خروجی اسکنر مربوط به کدام قسمت است؟ شرح دهید. 18ـ واژههای Scanner Book ـ Sensor Imaging ـ Stabilizerـ Pad Separation را ترجمه کنید. **شکل 69 ـ1ـ اجزاء تشکیلدهنده CCD الگوی آزمون نظری پایانی واحد یادگیری بخش اسکنر**

**آزمون عملی پایان واحد یادگیری آزمون عملی 1** نصب یک پرینتر لیزری به کامپیوتر و دریافت خروجی از آن **هدف:** کسب مهارت در نصب و راهاندازی یک نمونه پرینتر لیزری **مواد، ابزار، تجهیزات:** پرینتر لیزری ـ کامپیوتر ـ سیدی درایور ـ کاغذ 4A ـ کابل USB ـ کابل برق

**مراحل کار:** 1ـ کابلها را متصل کرده و کاغذ را داخل کشوی کاست پرینتر قرار دهید. 2ـ رایانه را روشن کنید. 3ـ سیدی نصب را داخل رایانه قرار دهید. 4ـ مراحل نصب را مطابق دستورالعمل گفته شده انجام دهید. 5 ـ دستگاه را روشن کرده و از فایل با فرمتهای Word و PDF از داخل رایانه پرینت بگیرید. 6 ـ نتیجه کار را در سه سطر شرح دهید.

7ـ در ساعات غیر درسي گزارش کوتاهی ازفعالیت انجام شده بنویسید و ارائه دهید. **آزمون عملی 2** سرویس یک نمونه اسکنر **هدف:** کسب مهارت در سرویس یک نمونه اسکنر موجود **مواد، ابزار، تجهیزات:** پرینتر لیزری ـ کامپیوتر ـ سیدی درایور ـ کاغذ 4A ـ کابل USB ـ کابل برق

...........................................................................................................................................................................................

..........................................................................................................................................................................................

..........................................................................................................................................................................................

**مراحل کار:** 1ـ از خاموش بودن اسکنر مطمئن شوید. 2ـ کابلهای دستگاه را جدا کنید. )کابل برق و کابلUSB) 3ـ نوع اسکنر را از نظر مسطح یا ADFدار بودن، مشخص کنید. 4ـ شیشه اسکنر را با استفاده از پارچه نمدار تمیز کنید. 5 ـ صفحه باالی شیشه )Shading )را تمیز کنید. 6 ـ قطعات کششی را با استفاده از پارچه نمدار یا الکلی تمیز کنید.

نکته ایمنی  $\overline{\mathfrak{B}}$ 

از دستکش و ماسک استفاده شود.

7ـ اسکنر را روشن کنید و به رایانه اتصال دهید. ازیک سند اسکن کنید و از سالم بودن دستگاه مطمئن شوید. 8 ـ گزارش کوتاهی از فعالیت انجام شده بنویسید و ارائه دهید.

#### **ارزشیابی شایستگی کار با پرینتر و اسکنر**

**شرح کار:**

1ـ تشریح عملکرد کامل یک پرینتر لیزری براساس اجزاء تشکیلدهنده و مراحل عملیات پرینت از رایانه 2ـ تشریح عملکرد کامل اسکن یک سند بر اساس اجزاء تشکیل دهنده و مراحل عملیات اسکن 3ـ سرویس یک دستگاه پرینتر براساس استانداردهای گفته شده 4ـ سرویس یک دستگاه اسکنر براساس استانداردهای گفته شده

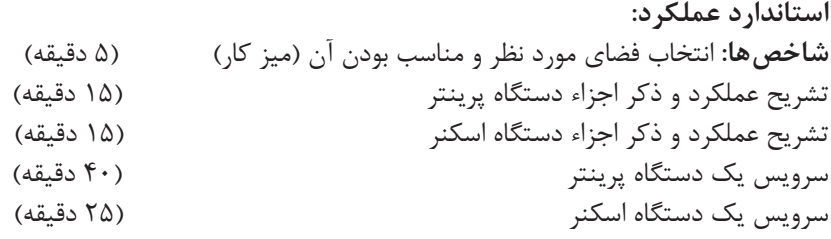

**شرایط انجام کار و ابزار و تجهیزات:** میزکار استاندارد با ابعاد cm 80H\* 80D\* 180L ـ نور مناسب برای کارهای ظریف ـ ابعاد حداقل 6 مترمربع و دارای تهویه یا پنجره ـ دمای طبیعی )C 27° ـ C 18°)، دستکش، ماسک و مجهز به وسایل اطفاء حریق ـ فرد با لباس کار ـ انجام کار در حال نشسته یا ایستاده ـ رایانه ـ پرینتر لیزری ـ اسکنر رومیزی ـ ابزار ـ دفترچه راهنمای نصب دستگاههای موجود ـ مواد پاککننده استاندارد ـ دفترچه سرویس دستگاههای موجود ـ پنس ـ فرچه ـ مسواک ـ الکل صنعتی

**معیار شایستگی:**

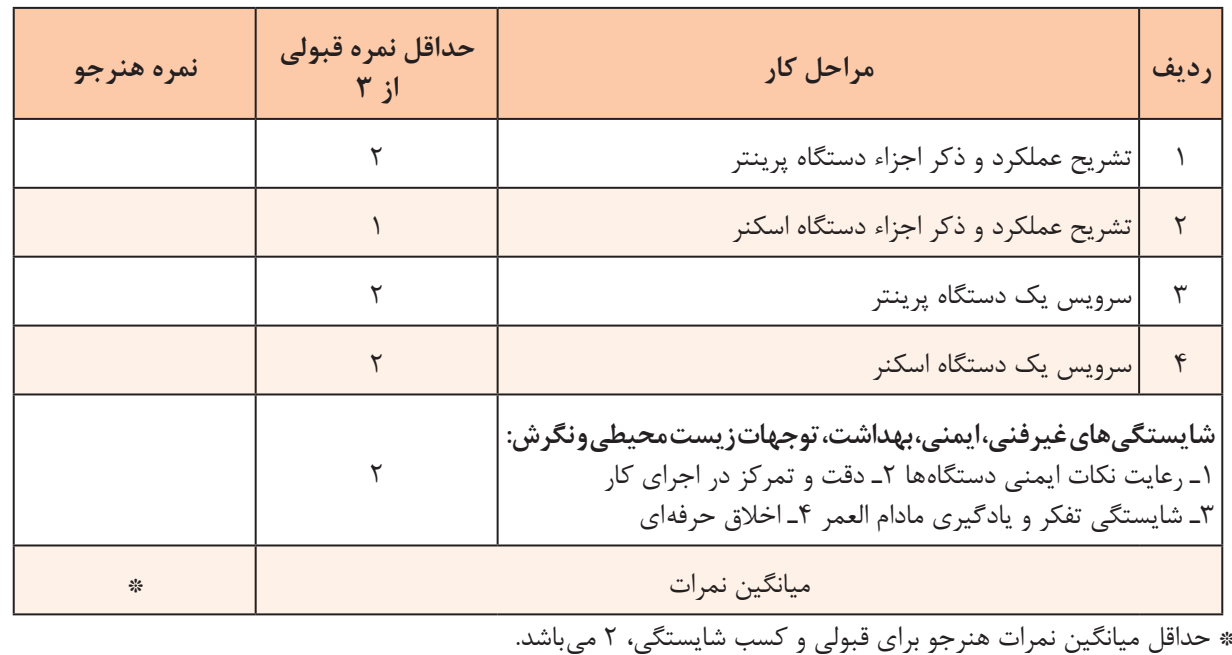